Benutzerhandbuch

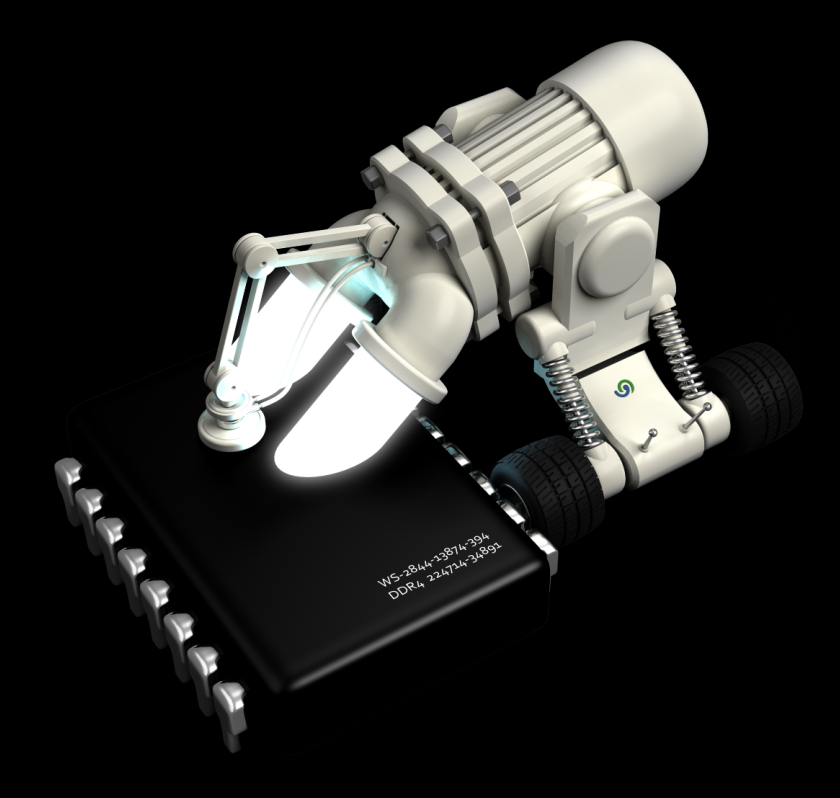

# O&O CleverCache 7

## **Copyrights**

Text, Abbildungen und Beispiele wurden mit größter Sorgfalt erstellt. Der Herausgeber übernimmt für fehlerhafte Angaben und deren Folgen weder eine juristische noch irgendeine Haftung.

Diese Dokumentation ist urheberrechtlich geschützt. Alle Rechte vorbehalten. Kein Teil dieser Dokumentation darf ohne schriftliche Genehmigung des Herausgebers in irgendeiner Form durch Fotokopie, Mikrofilm oder andere Verfahren reproduziert oder in eine für Maschinen, insbesondere Datenverarbeitungsanlagen, verwendbare Sprache übertragen werden. Auch die Rechte der Wiedergabe durch Vortrag, Funk und Fernsehen sind vorbehalten.

Microsoft Windows XP, Windows Vista, Windows 7, Windows 2003, Windows 2008 und Windows 2008 R2 und sind eingetragene Warenzeichen der Firma Microsoft Corp., Redmond, WA, USA. O&O und das O&O-Logo sind eingetragene Warenzeichen der O&O Software GmbH, Berlin

Rev. 28.10.2009 11:18

©2000-2009 O&O Software GmbH • Am Borsigturm 48 • 13507 Berlin • Germany

http://www.oo-software.com

## **Inhaltsverzeichnis**

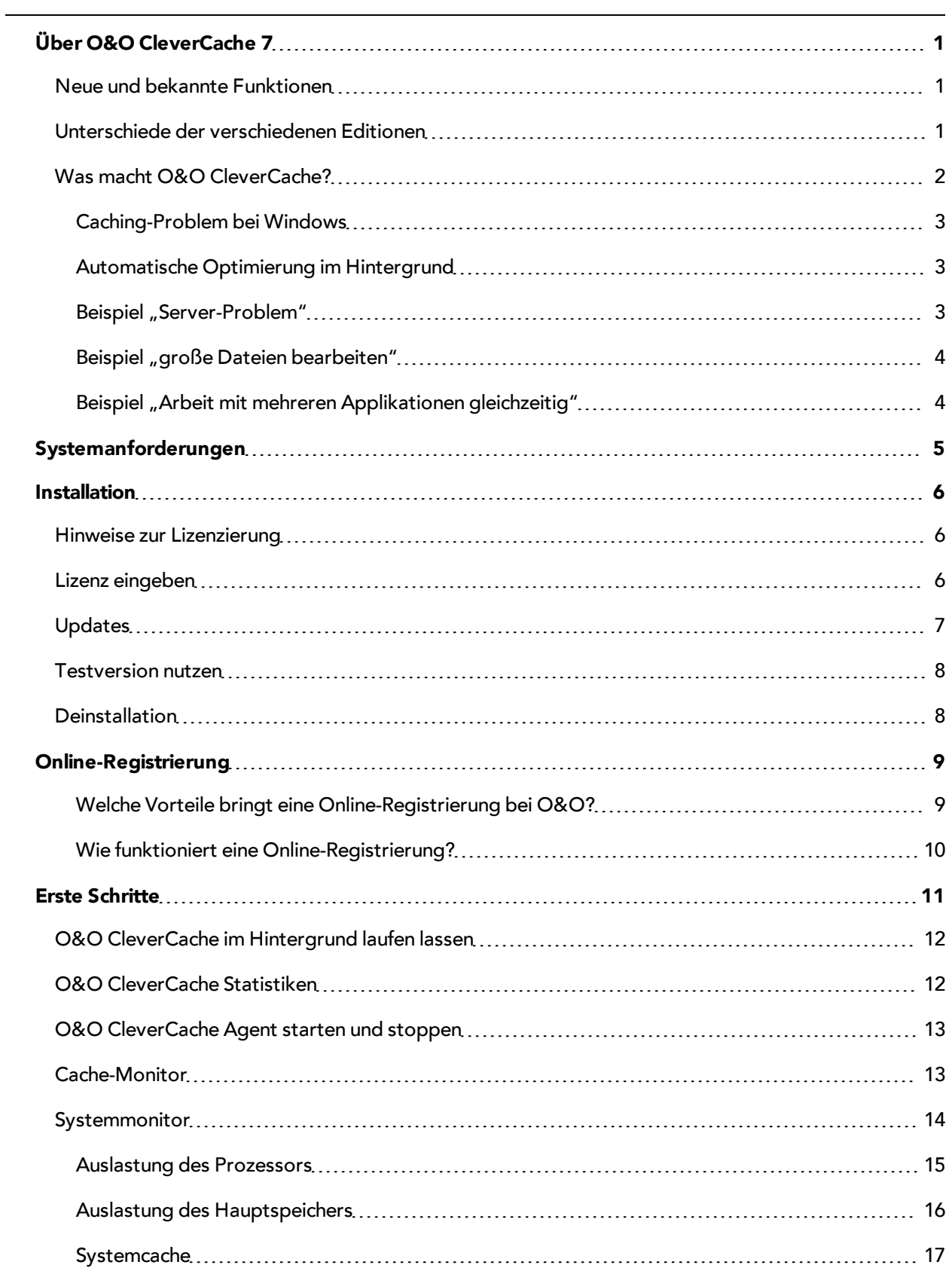

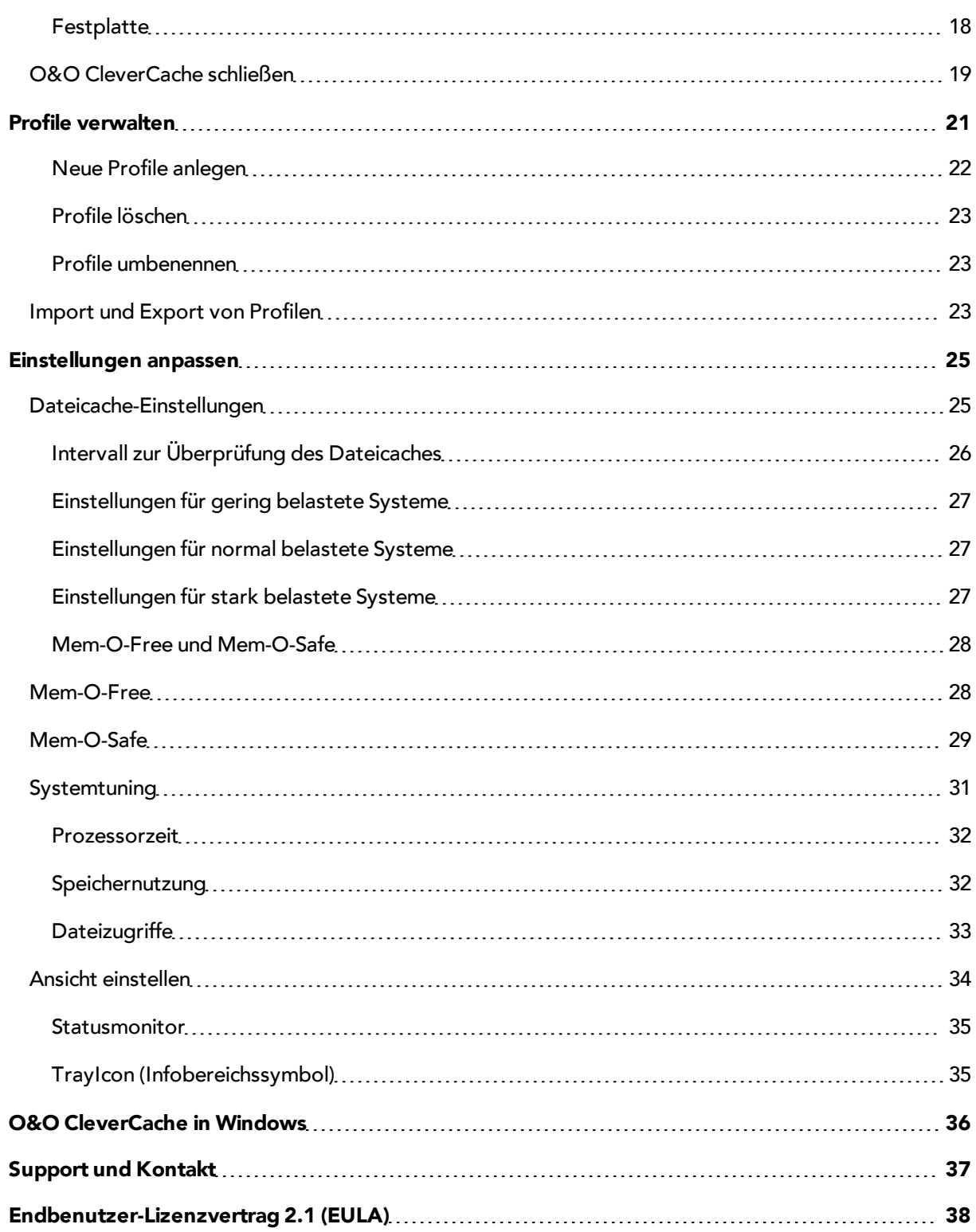

## <span id="page-4-0"></span>**Über O&O CleverCache 7**

Vielen Dank, dass Sie sich für O&O CleverCache entschieden haben! Sie haben damit eine der besten und am einfachsten zu bedienenden Software zur Cache-Optimierung für Windows gewählt.

Das Caching dient der Beschleunigung des Betriebssystems: Dateien werden bei erneutem Lesen aus dem schnellen Hauptspeicher und nicht von einem langsameren Speichermedium, wie z.B. der Festplatte, gelesen. Das Betriebssystem sorgt dafür, dass die Dateien, die gerade bearbeitet werden, in den Hauptspeicher zum richtigen Zeitpunkt geladen und dort optimal gelagert werden. So kann die Leistung Ihres Rechners deutlich gesteigert werden.

Wir hoffen, dass Sie mit unserem neuen O&O CleverCache zufrieden sind und Sie damit wie Millionen anderer Benutzer weltweit Ihre Systemperformance auf einem Maximum halten!

Wir wünschen Ihnen viel Freude mit diesem O&O Produkt.

Ihr O&O Software-Team [http://www.oo-software.com](http://www.oo-software.com/)

#### **Mehr:**

[Neue](#page-4-1) [und](#page-4-1) [bekannte](#page-4-1) [Funktionen](#page-4-1)

[Erste](#page-14-0) [Schritte](#page-14-0)

### <span id="page-4-1"></span>**Neue und bekannte Funktionen**

Die neue Version bietet neben der Windows 7 Kompatibilität auch zahlreiche Überarbeitungen der bereits bekannten Methoden und Optionen. Auch unerfahrene Benutzer können in wenigen Schritten eine automatische Cache-Optimierung einrichten, um die Sie sich nicht mehr zu kümmern brauchen – Ihr System arbeitet einfach schneller und zuverlässiger. O&O CleverCache übernimmt alle Einstellungen der Parameter für Sie!

- **NEU:** Überarbeitete Benutzungsoberfläche mit übersichtlicher Multifunktionsleiste
- **NEU:** Statistische Auswertung der Speicherauslastung
- **NEU:** Erweiterte Profilverwaltung
- O&O AutoSense-Profile (vordefinierte Anwendungsprofile)
- <sup>l</sup> Überwachung der wichtigsten Systemkomponenten (CPU, Speicher etc.), Systemtuning und eine erweiterte Steuerung und Überwachung über den Tasktray.
- Dateicache-Verwaltung für Windows
- Detaillierte Speichernutzungs- und Cache-Statistiken
- <span id="page-4-2"></span><sup>l</sup> Mem-O-Free für mehr verfügbaren Hauptspeicher und Mem-O-Safe für erhöhte Sicherheit bei Systemausfall.

### **Unterschiede der verschiedenen Editionen**

O&O CleverCache 7 ist in zwei Editionen erhältlich:

- O&O CleverCache 7 Professional Edition
- O&O CleverCache 7 Server Edition

Die **Professional Edition** dient der Dateicache-Optimierung eines einzelnen Desktop-Rechners. Sie kann nicht auf einem Server-Betriebssystem verwendet werden.

<span id="page-5-0"></span>Die **Server Edition** Die Server Edition kann sowohl auf einem Server als auch auf einem Desktop-Rechner eingesetzt werden.

## **Was macht O&O CleverCache?**

O&O CleverCache behebt Probleme mit dem Dateicache unter Windows, indem es die Kontrolle über die Vergabe der Speicherressourcen für Dateicache und Applikationen übernimmt. Die Antwortzeiten von Applikationen können so deutlich verbessert werden. Nur so kann vermieden werden, dass das System bis an die Grenzen belastet wird. Das Ergebnis ist eine deutliche Effizienzsteigerung bei der täglichen Arbeit mit Windows und eine bessere Nutzung der existierenden Hardwareressourcen.

Außerdem haben Sie mit O&O CleverCache die Möglichkeit, manuell Dateicache-Einstellungen zu ändern und somit Ihr System an spezielle Anforderungen, wie beispielsweise Spiele, Serverbetrieb oder Videobearbeitung anzupassen.

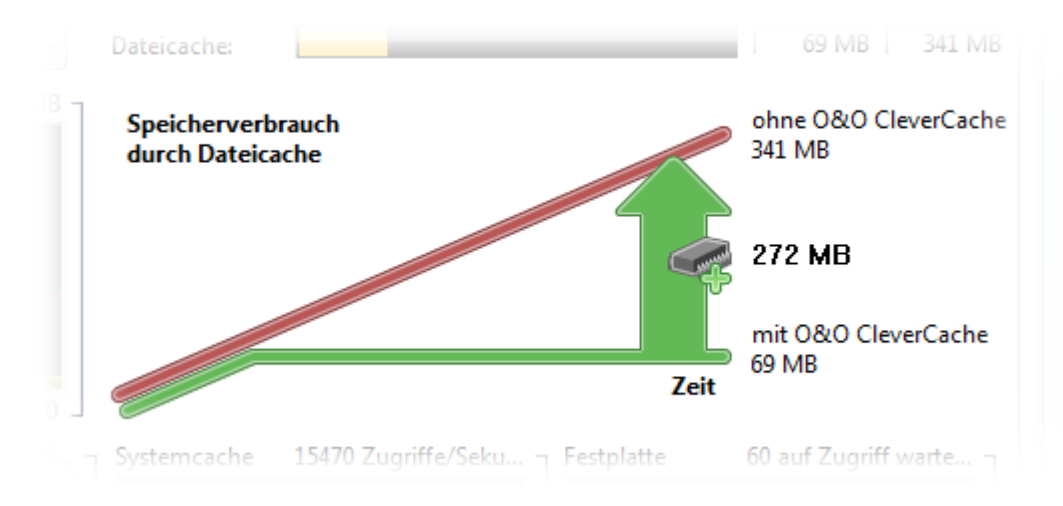

#### Speichergewinn beim Einsatz von O&O CleverCache

Die abgebildete Grafik schematisiert die Lösung des Cache-Problems mit O&O CleverCache. Die Linien stellen dabei schematisch den Verlauf des verfügbaren Hauptspeichers mit und ohne O&O CleverCache beim Laden einer großen Datei dar. Diese Situation entspricht zum Beispiel dem Einsatz von Programmen zur Videobearbeitung. Deutlich zu erkennen ist der höhere Verbrauch an Hauptspeicher bei einem System ohne O&O CleverCache, wohingegen bei einem System mit O&O CleverCache der Level des Dateicaches ab einem gewissen Wert im Durchschnitt konstant gehalten wird. Die gewonnenen Ressourcen stehen anderen Applikationen zur Verfügung und vermeiden das erwähnte Swapping und die daraus folgende Verlangsamung des ganzen Systems.

Der optimale Level für den Dateicache wird von O&O CleverCache automatisch ermittelt und an die jeweiligen Hardwarevoraussetzungen angepasst, ohne dass der Benutzer eingreifen muss. So können bisher ungenutzte Potentiale des Rechners einfach und schnell aktiviert werden.

#### **Mehr:**

[Automatische](#page-6-1) [Optimierung](#page-6-1) [im](#page-6-1) [Hintergrund](#page-6-1) [Beispiel](#page-6-2) ["Server-Problem"](#page-6-2) [Beispiel](#page-7-0) ["große](#page-7-0) [Dateien](#page-7-0) [bearbeiten"](#page-7-0) [Beispiel](#page-7-1) ["Arbeit](#page-7-1) [mit](#page-7-1) [mehreren](#page-7-1) [Applikationen](#page-7-1) [gleichzeitig"](#page-7-1)

#### <span id="page-6-0"></span>**Caching-Problem bei Windows**

Das Betriebssystem Windows führt seine Lese- und Schreiboperationen mit Hilfe eines integrierten Dateicache-Managements durch. Dieses besitzt jedoch die unangenehme Eigenschaft, bei diversen Dateioperationen große Mengen des Hauptspeichers für den Dateicache zu reservieren und somit laufenden Applikationen zu entziehen. Speicheranforderungen führen dann zu Auslagerungen in das Windows-Pagefile (sog. Swapping), da das Dateicache-Management den von ihm belegten Hauptspeicher nicht sofort wieder freigibt. Ebenfalls ist es möglich, dass bei fehlerhaften Programmen immer mehr Speicher gebraucht wird und dadurch der Dateicache immer wieder verkleinert wird, was zu Systemabstürzen führen kann. Für diesen Fall ist unter Windows kein Dateicache-Minimum vorgesehen.

Diese paradoxen Situationen führen zu erheblichen Geschwindigkeitseinbußen und Instabilität, die den Nutzen des Caching umkehren.

<span id="page-6-1"></span>Dieses Verhalten konnte bislang vom Benutzer weder kontrolliert noch konfiguriert werden, weil in Windows keine Regelmechanismen dafür existieren.

#### **Automatische Optimierung im Hintergrund**

O&O CleverCache ist ein Windows-Dienst, der automatisch installiert und konfiguriert wird, so dass nach dem Setup in der Regel keine manuellen Anpassungen notwendig sind. Bei jedem Systemstart wird dieser Dienst automatisch gestartet. Sie können an dem kleinen TrayIcon erkennen (dieses befindet sich im Systeminfobereich neben der Uhr) dass O&O CleverCache korrekt gestartet wurde.

O&O CleverCache wählt automatisch die bestmöglichen Einstellungen für eine optimale Speicherausnutzung.

Falls Sie die O&O CleverCache Einstellungen ändern möchten, starten Sie O&O CleverCache aus der O&O Software Programmgruppe oder aus der Systemsteuerung. Sollte O&O CleverCache bereits laufen, können sie das TrayIcon mit der rechten Maustaste anklicken und im Kontextmenü den Punkt "Control Center" wählen.

<span id="page-6-2"></span>Genaue Beschreibung der Einstellungen finden Sie im Kapitel [Einstellungen](#page-28-0).

#### **Beispiel** "Server-Problem"

**Hinweis:** Dieses Kapitel bezieht sich nur auf der Server Edition von O&O CleverCache.

Wenn Sie einen Windows-Server einige Tage, Wochen oder sogar Monate ununterbrochen laufen lassen, werden Sie über die Zeit hinweg ein Absinken der Antwortzeiten feststellen. Wenn Sie den Server einfach neu starten, können Sie feststellen, dass er plötzlich wieder wesentlich performanter arbeitet. Der Grund ist das Leeren und Zurücksetzen des Dateicaches, das bei jedem Neustart erfolgt. O&O CleverCache tut

genau dies während des laufenden Betriebes, so dass kein Neustart erforderlich ist und Sie trotzdem die maximale Performance Ihres Rechners erhalten.

Neben den anderen Features besitzt O&O CleverCache auch die Funktion "Mem-O-Safe". Diese beinhaltet die Steuerung des Update-Intervalls für den Dateicache. Dateien werden unter Windows nicht nur durch den Dateicache gelesen, sondern auch geschrieben. Um die Systemperformance zu verbessern, werden die Daten nicht sofort auf das sekundäre Medium (Festplatte o. Ä.) geschrieben, sondern es wird für eine gewisse Zeit gewartet, ob weitere Daten zum Schreiben eintreffen. Und genau diesen Zeitraum der zwischen zwei Updates des Dateicaches liegt, können Sie normalerweise nicht einstellen. O&O CleverCache ermöglicht dies. Somit können Sie bei wichtigen Dateiservern sicherstellen, dass bei einem eventuellen Systemausfall (Programmabsturz, Hardware-Defekt, Stromausfall etc.) möglichst wenig bis gar keine Daten verloren gehen.

#### <span id="page-7-0"></span>**Beispiel** "große Dateien bearbeiten"

Wenn Ihr System zu häufig auf die Festplatte zugreifen muss, könnte dies ein erstes Indiz für mögliche Performanceeinbußen durch den Dateicache sein. Insbesondere wenn Sie Applikationen einsetzen, die große Speichermengen beanspruchen, können Sie mit O&O CleverCache Ihr System beschleunigen. DTPund Grafikprogramme, CAD- und Videoschnitt-Applikationen sind typische Vertreter von solchen Programmen. Sie können O&O CleverCache im laufenden Betrieb auch abschalten, um die Performance zu messen – einfach in der Multifunktionsleiste im Register **System/Agent** auf **Stop** klicken. Vergleichen Sie das Laden und Speichern von großen Dateien in Ihren Programmen!

#### <span id="page-7-1"></span>**Beispiel "Arbeit mit mehreren Applikationen gleichzeitig"**

Viele Windows-Benutzer starten im Laufe einer Sitzung diverse Applikationen gleichzeitig und minimieren diese dann in die Taskleiste, um sie später nochmals zu benutzen - vor allem bei Office-Applikationen ist dies meistens der Fall. Doch auch wenn das Programm minimiert ist, benötigt es weiterhin Hauptspeicher und belegt eventuell auch Dateicache. Durch O&O CleverCache wird der Verbrauch von Dateicache entscheidend reduziert und somit wird die Menge an verfügbarem Hauptspeicher erhöht. Das bedeutet spürbar schnellere Antwortzeiten für die laufenden Applikationen.

## <span id="page-8-0"></span>**Systemanforderungen**

#### **Betriebssystem**

- Systemanforderungen des jew. Betriebssystems müssen erfüllt sein
- 100 MB freier Festplattenspeicher
- Windows® XP bis Windows® Server 2008 R2 (alle Editionen)\*
- 32-Bit/64-Bit-Unterstützung

\* Server-Betriebssysteme werden nur von O&O CleverCache Server Edition unterstützt.

#### **Berechtigungen**

Sie müssen ein Mitglied der lokalen Administratorengruppe sein oder über vergleichbare Rechte verfügen, um O&O CleverCache zu installieren und anzuwenden. Sollten Sie Domänenadministrator sein, besitzen Sie in der Regel die entsprechenden Berechtigungen.

## <span id="page-9-0"></span>**Installation**

Die Installation von O&O CleverCache ist sehr einfach. Gehen Sie bitte wie nachfolgend beschrieben vor:

- <sup>l</sup> Starten Sie den Rechner, auf dem Sie O&O CleverCache installieren möchten.
- Melden Sie sich als lokaler Administrator oder als Benutzer mit vergleichbaren Rechten an.
- <sup>l</sup> Starten Sie die Installationsdatei von O&O CleverCache, die Sie entweder von unserem Server heruntergeladen haben oder auf Ihrem CD-ROM Datenträger finden.
- <sup>l</sup> Nachdem das Setup-Programm erfolgreich initialisiert wurde, folgen Sie bitte den Dialogen zur Installation.
- Führen Sie bei Aufforderung einen Neustart Ihres Rechners durch.

#### **Mehr:**

[Hinweise](#page-9-1) [zur](#page-9-1) [Lizenzierung](#page-9-1)

<span id="page-9-1"></span>[Lizenz](#page-9-2) [eingeben](#page-9-2)

## **Hinweise zur Lizenzierung**

O&O CleverCache wird pro Rechner lizenziert, d.h. Sie müssen für jeden Rechner, auf dem Sie O&O CleverCache einsetzen, eine Lizenz erwerben. Sie dürfen diese Lizenz nicht auf einen anderen Rechner übertragen.

Sie können O&O CleverCache kostenlos und unverbindlich 30 Tage lang testen. Der verbleibende Testzeitraum wird Ihnen bei jedem Programmstart in einem Dialogfenster angezeigt.

<span id="page-9-2"></span>Wenn Sie O&O CleverCache in Ihrem Unternehmen oder als Techniker für Kunden als Dienstleistung einsetzen möchten, kontaktieren Sie bitte einen unserer Fachhändler oder unseren Vertrieb!

### **Lizenz eingeben**

**Hinweis:** Um O&O Clevercache nach der Installation oder zu einem späteren Zeitpunkt zur Vollversion freizuschalten, müssen Sie im Besitz eines gültigen Lizenzschlüssels sein. Dieser Lizenzschlüssel wird auch als Registrierungscode, Seriennummer oder Produkt-ID bezeichnet. Wenn Sie keinen gültigen Lizenzschlüssel eingeben, können Sie O&O CleverCache als voll funktionsfähige Testversion zeitlich begrenzt verwenden. Bei Fragen wenden Sie sich bitte an unseren Support.

Die Abfrage zur Registrierung erscheint immer automatisch beim Start, wenn Sie eine unregistrierte Version nutzen oder den Lizenzschlüssel falsch eingegeben haben.

Der Registrierungsassistent ermöglicht eine einfache und unkomplizierte Lizenzierung. Wenn Sie die Option **Ich möchte meine Lizenz eingeben** wählen, erscheint ein Dialog, in dem Sie die Lizenzinformationen eintragen können, die Sie beim Kauf der Software erhalten haben. Vergewissern Sie sich, dass Sie die Ziffer "1" nicht mit dem Buchstaben "I" verwechseln und keine Leerzeichen im Lizenzschlüssel eingegeben haben.

Klicken Sie **Weiter**, um die Lizenzdaten zu speichern oder auf **Abbrechen**, um den Dialog zu verlassen und die Daten nicht zu speichern.

Wenn Sie den Lizenzschlüssel korrekt eingegeben haben, wird Ihnen dies im abschließenden Dialog bestätigt.

Falls Sie bei der Eingabe des Lizenzschlüssels auf Probleme stoßen sollten, setzen Sie sich bitte mit unserem Support in Verbindung.

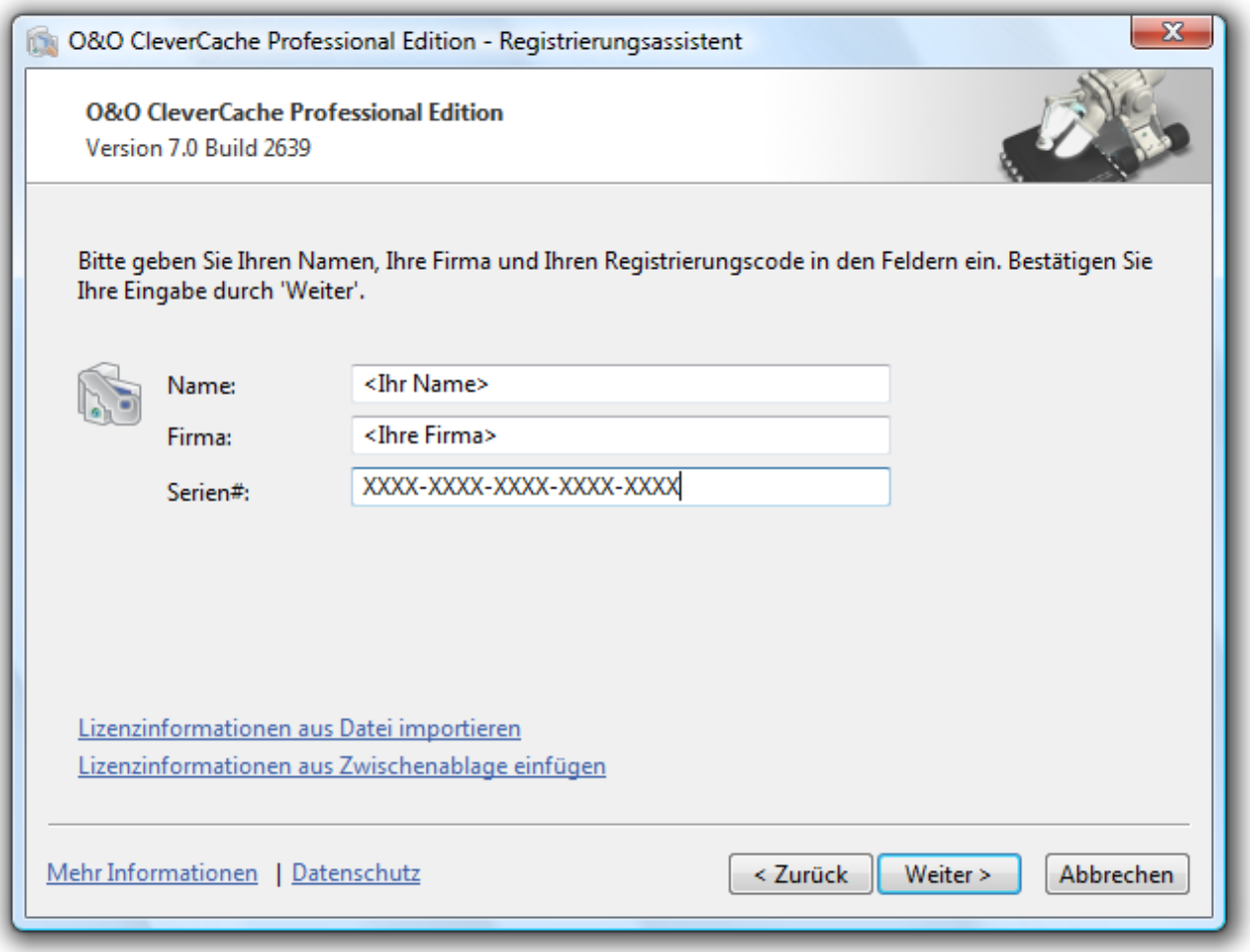

Registrierungsassistent: Lizenz eingeben

## <span id="page-10-0"></span>**Updates**

Im Hilfemenü können Sie prüfen, ob neue Updates für O&O CleverCache verfügbar sind.

Beim Update einer Vorgängerversion von O&O CleverCache beachten Sie bitte folgende Hinweise:

- 1. Deinstallieren Sie zuerst die frühere Version von O&O CleverCache und halten Sie für das Update Ihren Registrierungscode bereit.
- 2. Starten Sie die Installation des Updates von O&O CleverCache.
- 3. Folgen Sie der normalen O&O-CleverCache-Installation. Nach deren Abschluss ist die neue Version installiert.

## <span id="page-11-0"></span>**Testversion nutzen**

<span id="page-11-1"></span>Sie können O&O Clever Cache kostenlos und unverbindlich als voll funktionsfähige Testversion 30 Tage lang testen. Beim Programmstart erscheint dann jedes Mal der Registrierungsassistent, der Ihnen die restliche Testzeit anzeigt. Bei Fragen wenden Sie sich bitte an unseren Support.

### **Deinstallation**

Um O&O CleverCache von Ihrem Rechner zu entfernen, führen Sie bitte folgende Schritte aus:

- 1. Öffnen Sie die **Systemsteuerung** aus dem Windows Startmenü **Einstellungen** und wählen Sie **Software** aus.
- 2. Aus der Liste der installierten Softwareprodukte wählen Sie bitte **O&O CleverCache** und klicken Sie anschließend auf **Hinzufügen/Entfernen**.
- 3. Bestätigen Sie die Deinstallation von O&O CleverCache. Nach Abschluss der Deinstallation erhalten Sie eine Bestätigungsmeldung.

## <span id="page-12-0"></span>**Online-Registrierung**

Um ein O&O Produkt online zu registrieren, benötigen Sie den Lizenzschlüssel, den Sie beim Kauf des Produktes erhalten haben. DieserLizenzschlüssel wird auch als Registrierungscode, Seriennummer oder Produkt-ID bezeichnet.

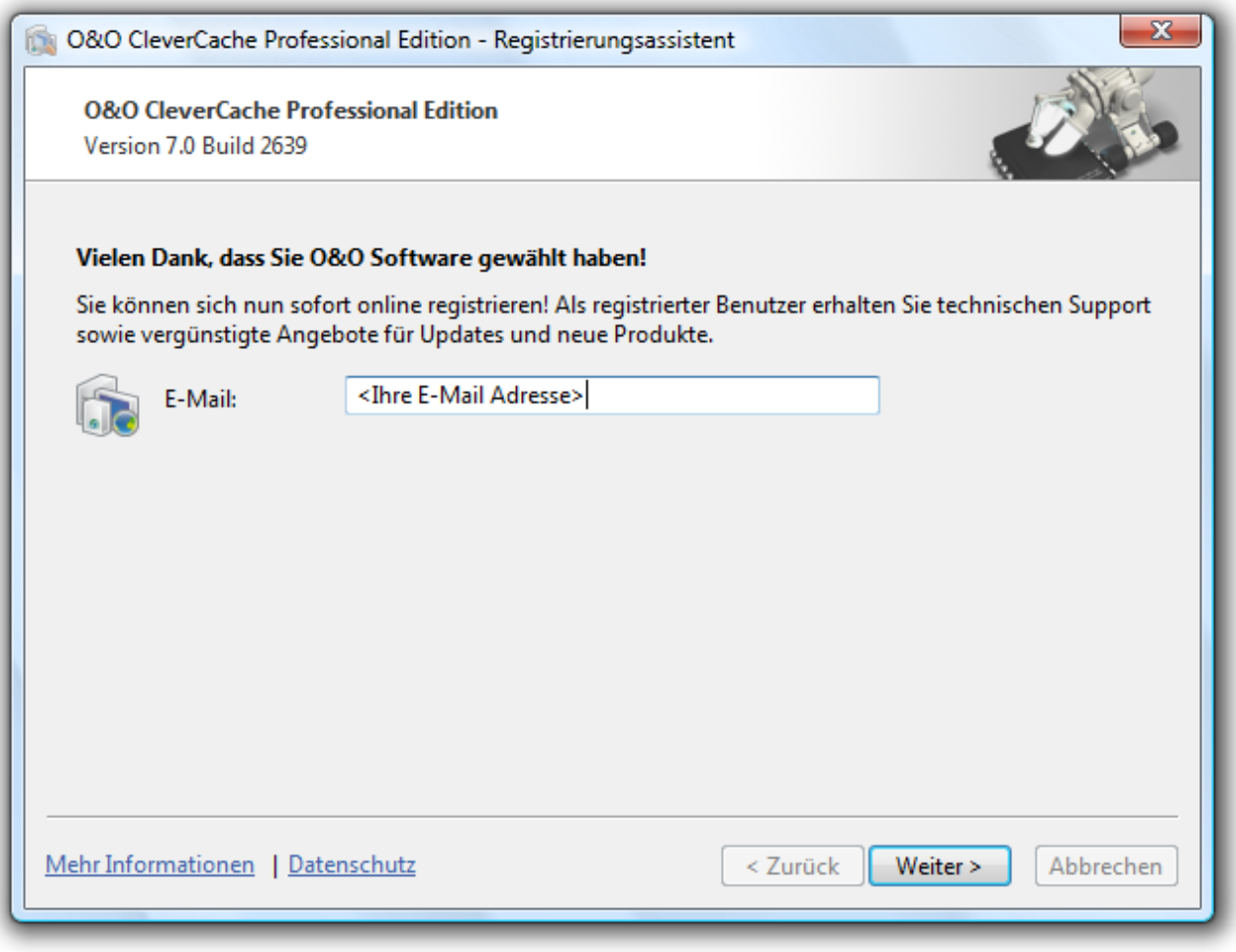

Online-Registrierung

#### **Mehr:**

[Welche](#page-12-1) [Vorteile](#page-12-1) [bringt](#page-12-1) [eine](#page-12-1) [Online-Registrierung](#page-12-1) [bei](#page-12-1) [O&O?](#page-12-1)

<span id="page-12-1"></span>[Wie](#page-13-0) [funktioniert](#page-13-0) [eine](#page-13-0) [Online-Registrierung?](#page-13-0)

#### **Welche Vorteile bringt eine Online-Registrierung bei O&O?**

Der Vorteil der Online-Registrierung besteht darin, dass Ihre Kundendaten bei uns gespeichert werden und wir Ihnen dadurch einen noch besseren Service bieten können. Beispielsweise können Sie diesen bei Verlust ihres Lizenzcodes schnell und unkompliziert bei uns anfordern. Den Lizenzcode benötigen Sie für Updates oder wenn Sie beispielsweise Ihren Rechner neu aufsetzen und Ihr O&O Programm erneut installieren möchten.

Weitere Vorteile:

- Aktuelle Informationen rund um unsere Produkte
- Kostenlose Updates auf neue Releases des erworbenen Produktes (sog. Minor Updates)
- <sup>l</sup> Möglichkeit zum kostengünstigen Upgrade auf neue Versionen (sog. Major Update)
- Zugang zu unserem Kundensupport
- <span id="page-13-0"></span>• und vieles mehr...

#### **Wie funktioniert eine Online-Registrierung?**

Wenn Sie das O&O Programm über unseren Online-Shop erworben haben, sind Sie bereits automatisch bei uns registriert. Haben Sie das O&O Programm von CD gestartet, werden Sie nach dem Installationsvorgang gefragt, ob Sie sich online-registrieren möchten. Sie können sich dann sofort oder auch zu einem späteren Zeitpunkt registrieren. Voraussetzung sind eine funktionierende Internetverbindung und ein gültiger Lizenzschlüssel.

Alternativ gelangen Sie hier direkt zum Registrierungsformular:

#### <http://www.oo-software.com/register>

Senden Sie uns einfach das ausgefüllte Online-Formular über die "Absenden"-Funktion zu und profitieren Sie von einem noch besseren O&O Service.

## <span id="page-14-0"></span>**Erste Schritte**

In den folgenden Kapiteln wird erklärt, wie Sie nach der erfolgreichen Installation O&O CleverCache benutzen können.

Falls Sie die Standardeinstellungen von O&O CleverCache ändern oder sich die Statistiken ansehen möchten, starten Sie O&O CleverCache unter **Start/Alle Programme/O&O Software/O&O CleverCache**. Sollte CleverCache bereits laufen, können sie das O&O CleverCache [TrayIcon](#page-38-1) mit der rechten Maustaste anklicken und im Kontextmenü den Punkt **Control Center** wählen.

Sie können sich die Online-Hilfe anzeigen lassen, indem Sie auf Hilfe klicken oder F1 drücken. Beachten Sie bitte, dass das gedruckte Handbuch aufgrund von laufenden Programmaktualisierungen Abweichungen zur Online-Hilfe aufweisen kann.

Die Benutzungsoberfläche von O&O CleverCache ist sehr einfach und übersichtlich aufgebaut. Einzelne Funktionen sind über die Multifunktionsleiste zugänglich.

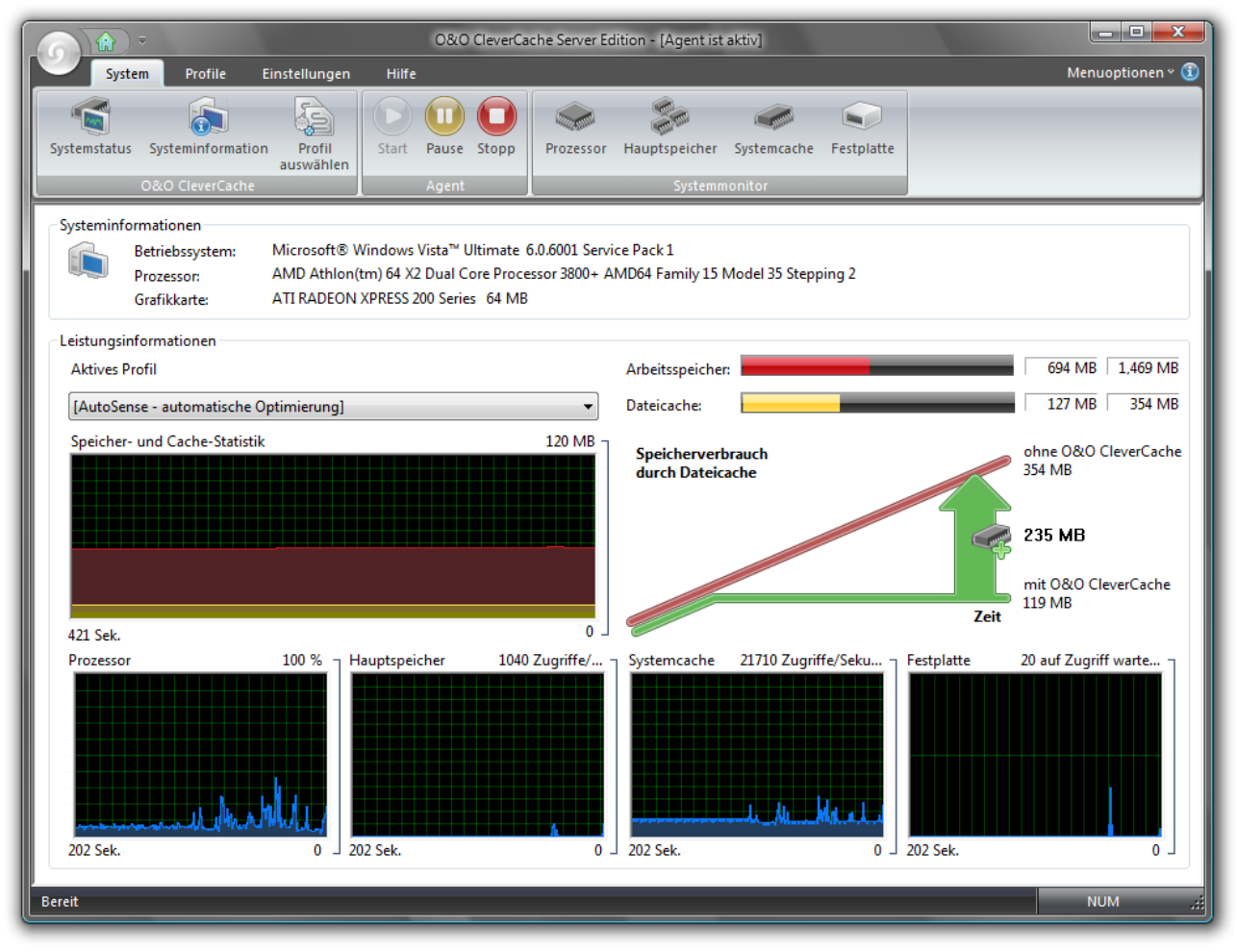

O&O CleverCache Startseite (Control Center)

**Mehr:**

[O&O](#page-15-0) [CleverCache](#page-15-0) [im](#page-15-0) [Hintergrund](#page-15-0) [laufen](#page-15-0) [lassen](#page-15-0)

#### [O&O](#page-15-1) [CleverCache](#page-15-1) [Statistiken](#page-15-1)

<span id="page-15-0"></span>[Die](#page-28-0) [wichtigsten](#page-28-0) [Einstellungen](#page-28-0) [anpassen](#page-28-0)

## **O&O CleverCache im Hintergrund laufen lassen**

Nachdem Sie O&O CleverCache erfolgreich installiert haben, arbeitet das Programm für Sie unsichtbar im Hintergrund. Nach der Installation wird das Programmfenster geöffnet und Sie können die Einstellungen überprüfen und sich die Statistiken anzeigen lassen. Beim Schließen dieses Fensters weist das Programm nochmals darauf hin, dass der Agent im Hintergrund läuft und Ihr System optimiert.

O&O CleverCache analysiert die Hardwarekonfiguration Ihres Systems und setzt optimale Einstellungen. Sie brauchen keine weiteren Änderungen an den Einstellungen von O&O CleverCache vorzunehmen, und können sofort von dem maximalen Performancegewinn Ihres Systems profitieren. O&O CleverCache bietet Ihnen auch mehrere Möglichkeiten, die Verbesserungen der Performance mit ausführlichen Statistiken zu überwachen.

## <span id="page-15-1"></span>**O&O CleverCache Statistiken**

Mit O&O CleverCache haben Sie jederzeit den Überblick über die aktuelle Speicherverwendung sowie Cachegröße. Anhand von ausführlichen Statistiken können Sie auch die zeitliche Entwicklung genau beobachten. Sie können kontrollieren, wie viel Speicher durch den Einsatz von O&O CleverCache gewonnen wird.

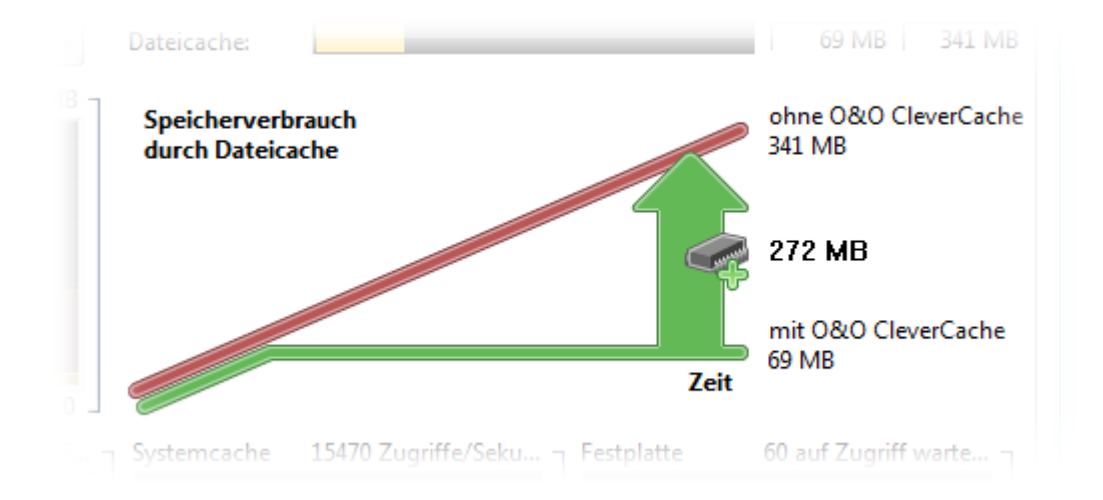

#### Speichergewinn-Anzeige

Sie können hier bereits sehen, wie der Dateicache-Speicherverbrauch mit Hilfe von O&O CleverCache reduziert werden konnte, d. h. wie viel Hauptspeicher mehr durch O&O CleverCache Ihrem System zur Verfügung steht.

## <span id="page-16-0"></span>**O&O CleverCache Agent starten und stoppen**

In der Multifunktionsleiste im Register **System/ Agent** wird der aktuelle Status von O&O CleverCache angezeigt.

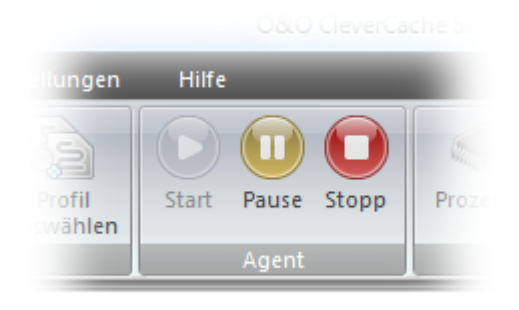

O&O-CleverCache-Agent starten und stoppen

**Start**- O&O-CleverCache-Agent ist gestartet und aktiv. Es überwacht und optimiert Ihren Dateicache sowie weitere wichtige Performance-Einstellungen.

**Pause** - O&O CleverCache-Agent ist angehalten, d.h. es werden keine Optimierungen durchgeführt. Sie können jedoch das Speicherverhalten weiterhin überwachen. Um O&O CleverCache wieder zu aktivieren, klicken Sie auf die Schaltfläche **Start**

<span id="page-16-1"></span>**Stopp** - O&O CleverCache-Agent ist nicht gestartet. Um ihn zu starten, klicken Sie auf die Schaltfläche **Start**

### **Cache-Monitor**

In der Speicher- und Cache-Statistik können Sie die Aufteilung des Speichers verfolgen. O&O CleverCache zeigt die aktuelle Verwendung des Speichers und deren Verfügbarkeit in Megabytes und Prozent an.

Der zeitliche Verlauf wird im unteren Bereich als Grafik angezeigt.

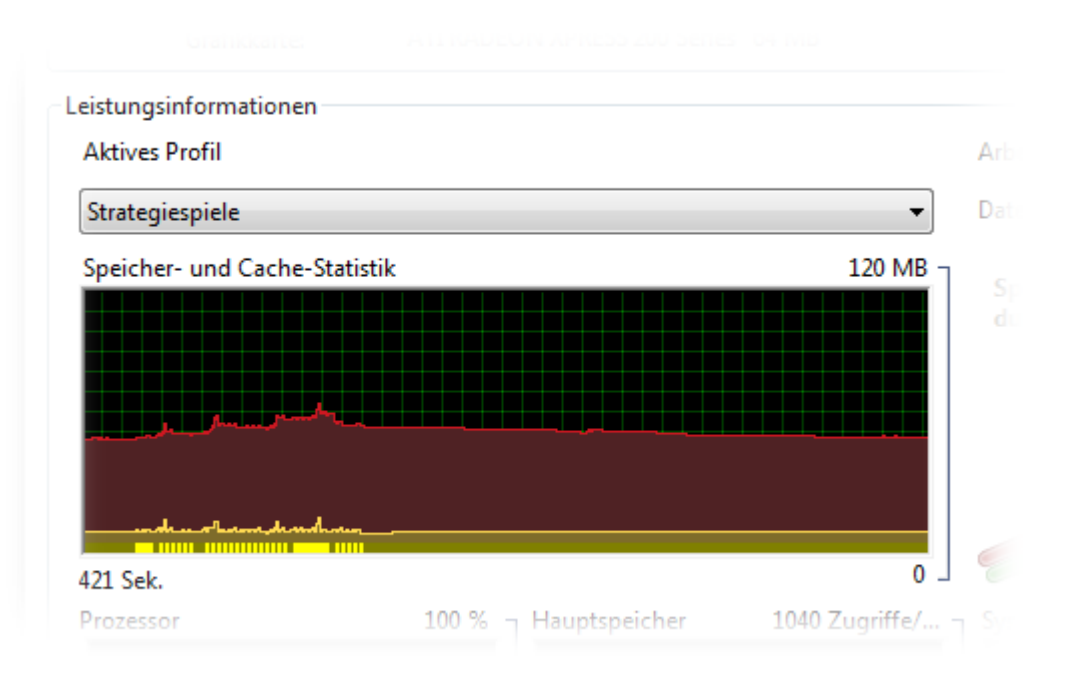

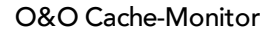

Ebenfalls ist in diesem Bereich die höchste erlaubte Größe des Dateicaches sowie deren aktuelle Verwendung zu sehen.

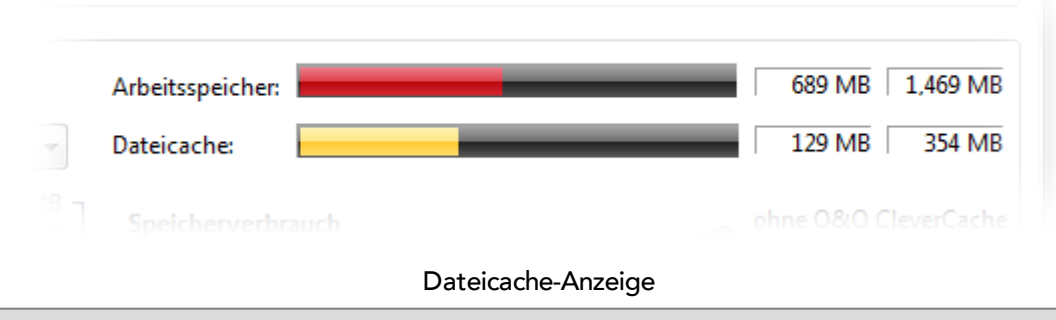

<span id="page-17-0"></span>**Tipp:** Wenn Sie den [Statusmonitor](#page-38-0) benutzen, werden diese Daten auch im kleinen Fenster des Statusmonitors angezeigt.

### **Systemmonitor**

Mit dem Systemmonitor können Sie die Performance der wichtigsten Komponenten Ihres PC-Systems überwachen. Der Systemmonitor ist standardmäßig aktiviert.

Sie erhalten ständig aktualisierte Messungen vom Prozessor, Hauptspeicher, Systemcache und der Festplatte.

Wenn der Systemmonitor aktiv ist, können Sie in der Multifunktionsleiste im Register **System**die einzelnen Komponenten **(Prozessor, Hauptspeicher, Systemcache, Festplatte)** anwählen und die Statistiken der einzelnen Komponenten anzeigen lassen. Im deaktivierten Zustand können die Komponenten-Schaltflächen nicht angeklickt werden.

Sollte der Systemmonitor deaktiviert sein, können Sie ihn über die Multifunktionsleiste im Register **Einstellungen/Systemmonitor aktivieren** anwählen.

**Hinweis:** Für den Systemmonitor müssen eventuell zusätzliche Windows-Komponenten aktiviert werden. Diese können zusätzlichen Hauptspeicher benötigen.

#### **Mehr:**

[Prozessor](#page-18-0)

[Hauptspeicher](#page-19-0)

**[Systemcache](#page-20-0)** 

<span id="page-18-0"></span>[Festplatte](#page-21-0)

#### **Auslastung des Prozessors**

In diesem Bereich wird die Auslastung des Prozessors gemessen und deren zeitlicher Verlauf als Grafik angezeigt. Auf der O&O CleverCache Startseite (Control Center) können Sie zur Übersicht eine kleine Anzeige ansehen, eine ausführliche Anzeige finden Sie unter **Prozessor** in der Multifunktionsleiste. In der Legende werden die Einheiten erklärt. Statistische Werte, wie der Durchschnitt, Maximum oder Minimum sind unter der Grafik zu finden.

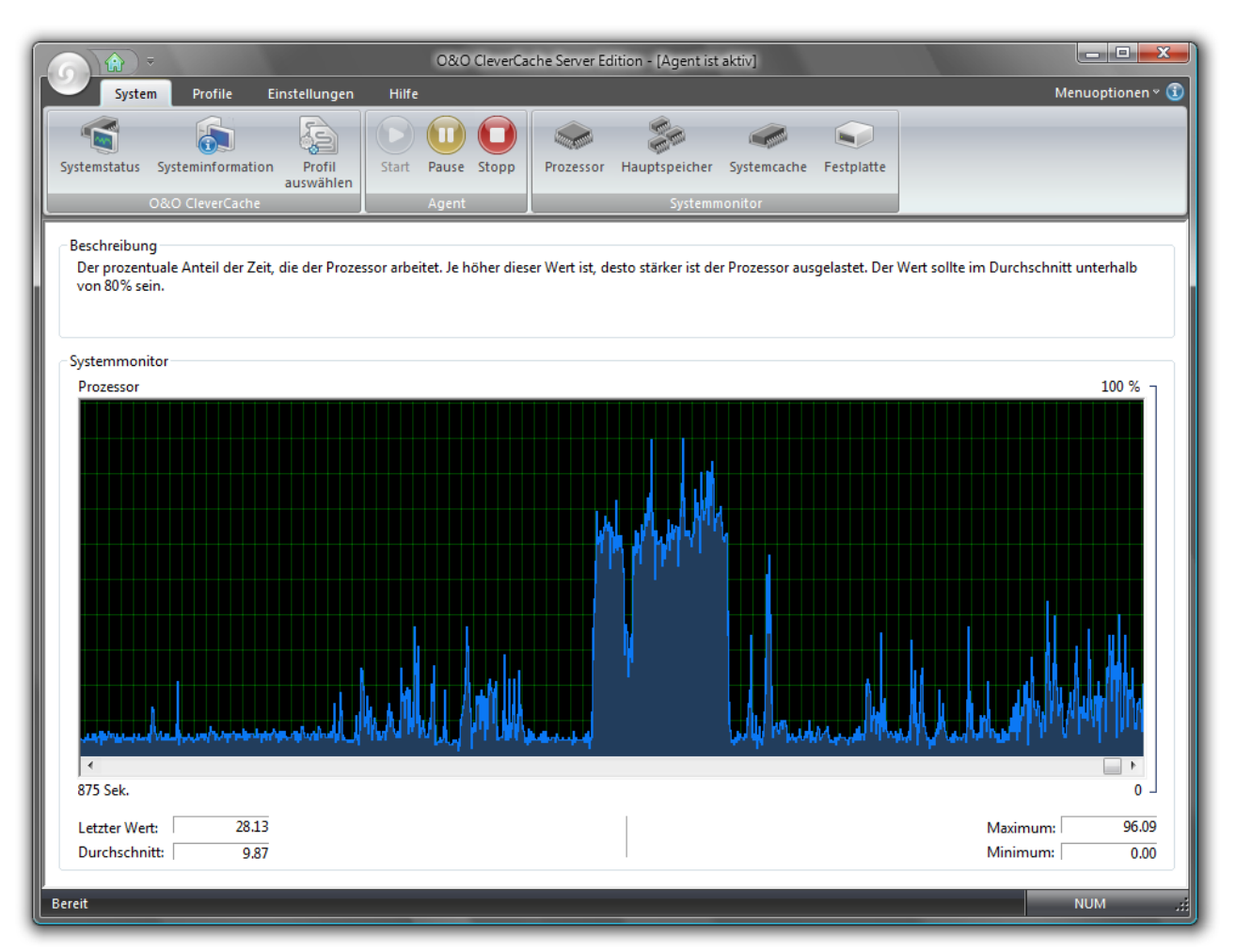

Anzeige über die Auslastung des Prozessors

#### <span id="page-19-0"></span>**Auslastung des Hauptspeichers**

In diesem Bereich wird die Hauptspeicherrauslastung gemessen und deren zeitlicher Verlauf als Grafik angezeigt. Auf der O&O CleverCache Startseite (Control Center) können Sie zur Übersicht eine kleine Anzeige ansehen, eine ausführliche Anzeige finden Sie unter **Hauptspeicher** in der Multifunktionsleiste.In der Legende werden die Einheiten erklärt. Statistische Werte, wie der Durchschnitt, Maximum oder Minimum sind unter der Grafik zu finden.

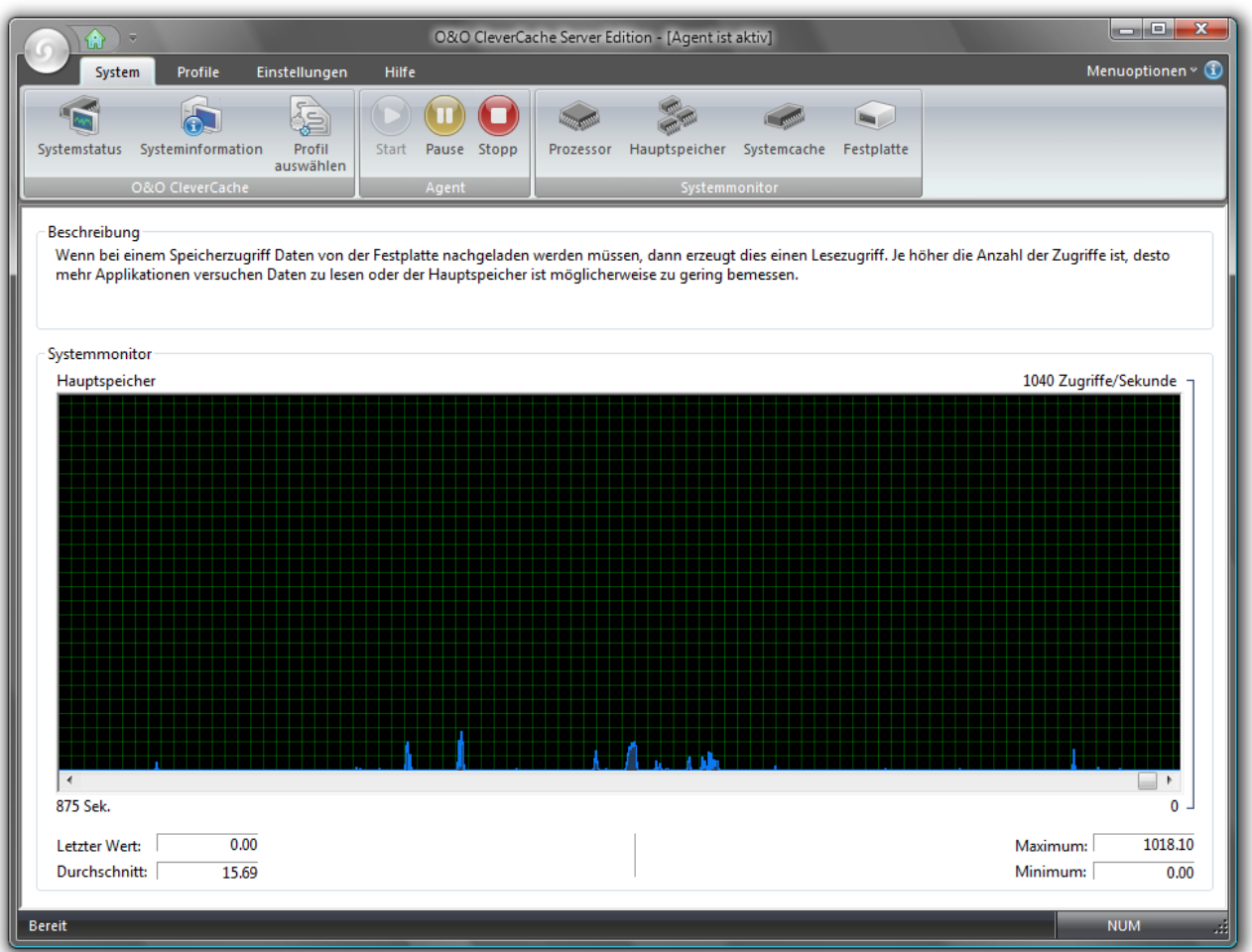

#### Auslastung des Hauptspeichers

#### <span id="page-20-0"></span>**Systemcache**

In diesem Bereich wird die Auslastung des Systemcaches gemessen und deren zeitlicher Verlauf als Grafik angezeigt. Auf der O&O CleverCache Startseite (Control Center) können Sie zur Übersicht eine kleine Anzeige ansehen, eine ausführliche Anzeige finden Sie unter **Systemcache** in der Multifunktionsleiste. In der Legende werden die Einheiten erklärt. Statistische Werte, wie der Durchschnitt, Maximum oder Minimum sind unter der Grafik zu finden.

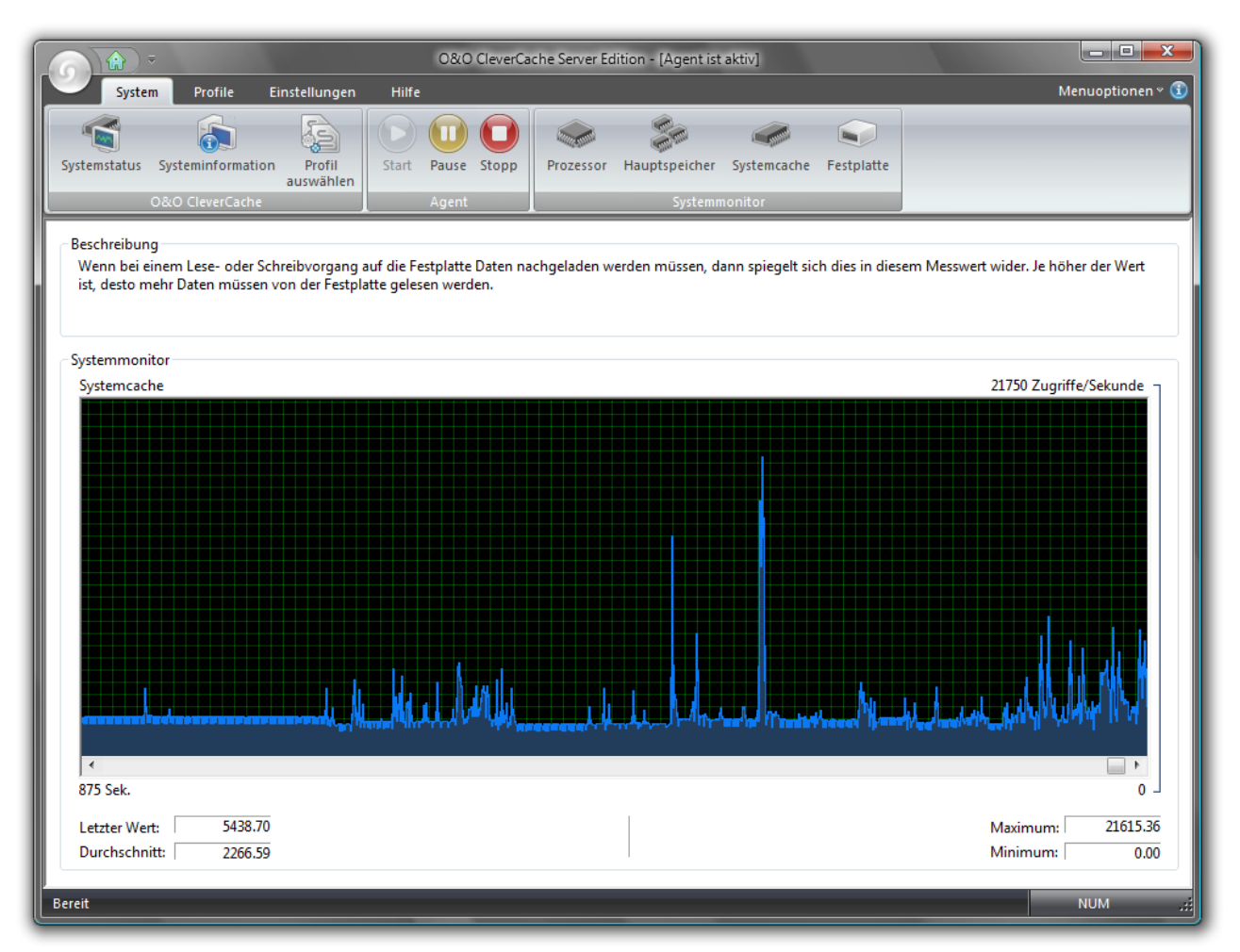

#### Systemcache-Anzeige

#### <span id="page-21-0"></span>**Festplatte**

In diesem Bereich wird die Auslastung der Festplatte gemessen und deren zeitlicher Verlauf als Grafik angezeigt. In der Legende werden die Einheiten erklärt. Auf der O&O CleverCache Startseite (Control Center) können Sie zur Übersicht eine kleine Anzeige ansehen, eine ausführliche Anzeige finden Sie unter **Festplatte** in der Multifunktionsleiste. In der Legende werden die Einheiten erklärt. Statistische Werte, wie der Durchschnitt, Maximum oder Minimum sind unter der Grafik zu finden. Statistische Werte, wie der Durchschnitt, Maximum oder Minimum sind unter der Grafik zu finden.

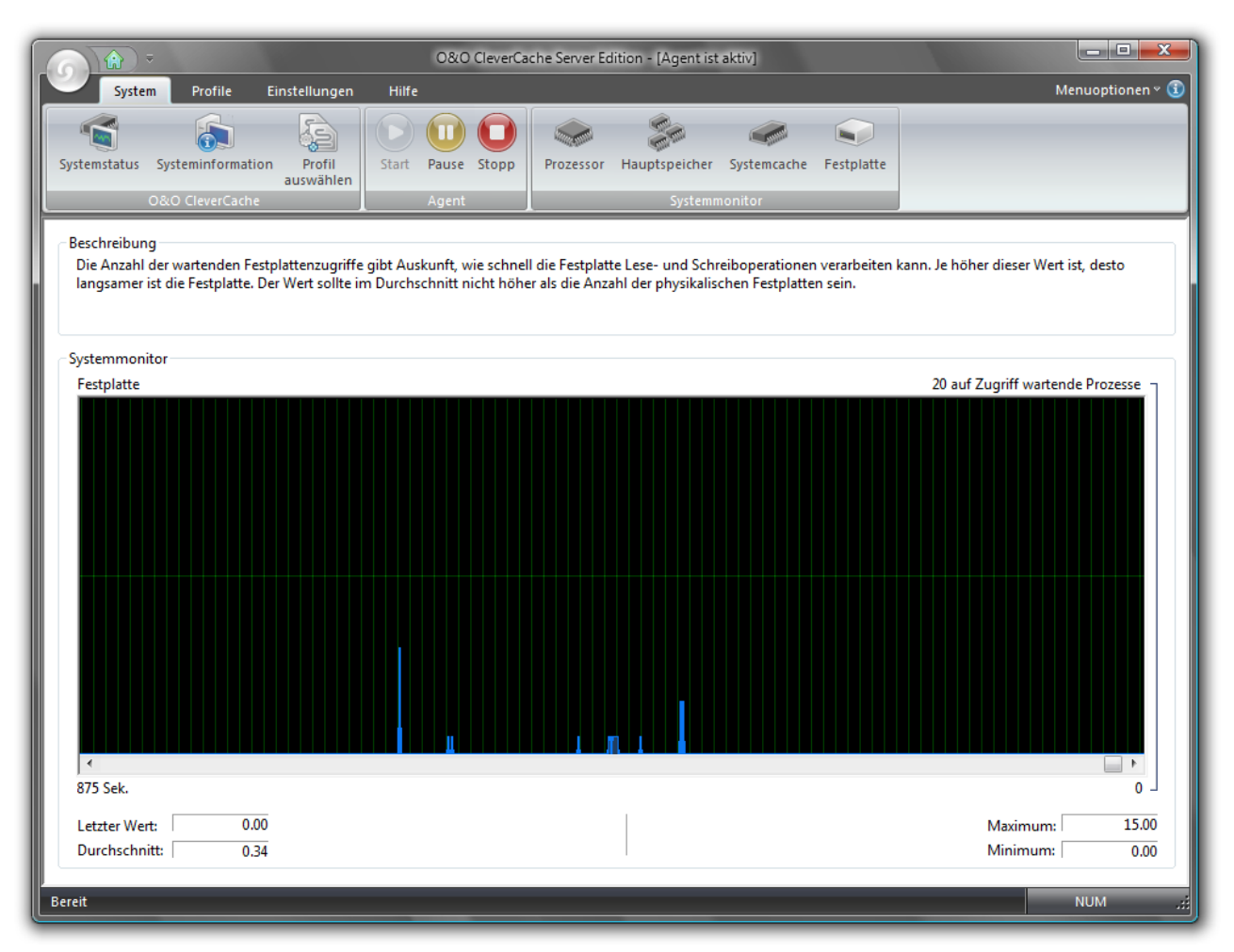

Anzeige über die Auslastung der Festplatte

## <span id="page-22-0"></span>**O&O CleverCache schließen**

Wenn Sie das Programmfenster vom O&O CleverCache (Control Center) schließen, erscheint zuerst ein Fenster, in dem Sie die genaue Aktion auswählen können:

- <sup>l</sup> **Control Center in Tasktray minimieren**. Der O&O CleverCache Agent läuft weiterhin im Hintergrund und optimiert Ihr System. O&O CleverCache Control Center verschwindet von der Bildfläche, kann aber jederzeit wieder geöffnet werden. Über das Kontextmenüs des [TrayIcons](#page-38-1) können Sie O&O CleverCache weiterhin steuern.
- <sup>l</sup> **Control Center beenden**. Der O&O CleverCache Agent läuft weiterhin im Hintergrund und optimiert Ihr System. O&O CleverCache Control Center können Sie jederzeit wieder starten.
- <sup>l</sup> **Control Center und den Agent beenden**. Ihr System wird nicht mehr überwacht und optimiert.

Sie können auch eine Option aus dieser Liste auswählen und anschließend den Punkt **Diese Frage nicht mehr stellen** wählen. Danach wird die gewählte Option beim Schließen immer ausgeführt.

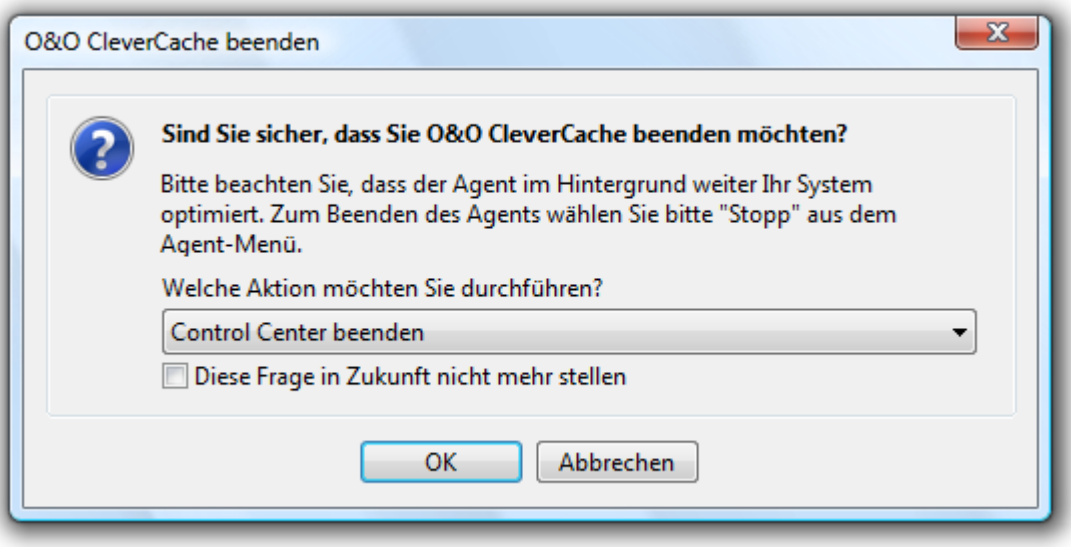

O&O CleverCache beenden

## <span id="page-24-0"></span>**Profile verwalten**

O&O CleverCache stellt vordefinierte Profile (AutoSense) bereit, die die Arbeit mit dem Programm erleichtern.

Wenn ein AutoSense-Profil ausgewählt ist, wird Ihr System bei jedem Start analysiert. Falls Änderungen am Hauptspeicher festgestellt werden, aktualisiert O&O CleverCache automatisch die Konfigurationseinstellungen, so dass die neue Hardware optimal genutzt werden kann.

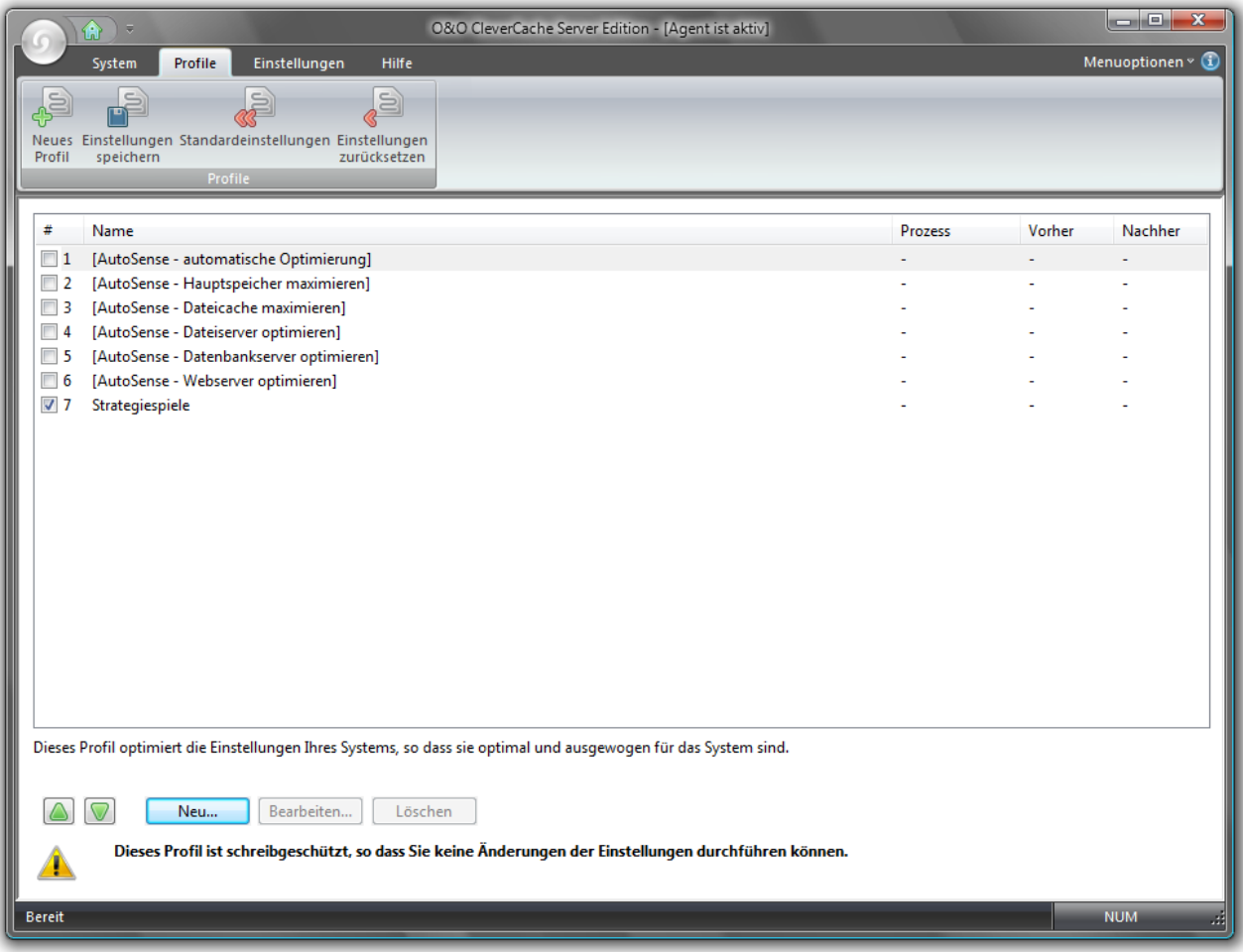

#### Profile verwalten

**Hinweis:** Bei der O&O CleverCache Professional Edition stehen Ihnen drei, bei der Server Edition sechs AutoSense-Profile zur Auswahl.

#### **Mehr:**

[Neue](#page-25-0) [Profile](#page-25-0) [anlegen](#page-25-0)

[Profile](#page-26-0) [löschen](#page-26-0)

#### [Profile](#page-26-1) [umbenennen](#page-26-1)

#### <span id="page-25-0"></span>[Profile](#page-26-2) [importieren](#page-26-2) [und](#page-26-2) [exportieren](#page-26-2)

#### **Neue Profile anlegen**

Ein neues (benutzerdefiniertes) Profil, gibt Ihnen unter anderem die Möglichkeit, Programmeinstellungen, wie z.B. die [Mem-O-Free](#page-31-0) [oder](#page-31-0) [Mem-O-Safe](#page-31-0), zu ändern und zu speichern. Bei den Auto-Sense-Profilen ist dies nicht möglich.

Um ein neues Profil anzulegen, klicken Sie auf die Schaltfläche **Neu** im Abschnitt **Profilverwaltung**. Jedes Profil muss einen eigenen Namen besitzen. Optional können Sie dazu noch eine kurze Beschreibung eingeben. Sie können das Profil jederzeit aktivieren, Einstellungen verändern und speichern.

#### **Überwachter Prozess**

Wenn Sie bei **Überwachter Prozess** eine Anwendung oder eine Stapelverarbeitungsdatei angeben, wird das Profil automatisch bei deren Ausführung aktiviert. Zudem können Sie O&O CleverCache anweisen, vor und nach dem überwachten Prozess eine Aktion auszuführen. Zum Beispiel das Ein- und Ausschalten Ihres Virenscanners oder der Firewall.

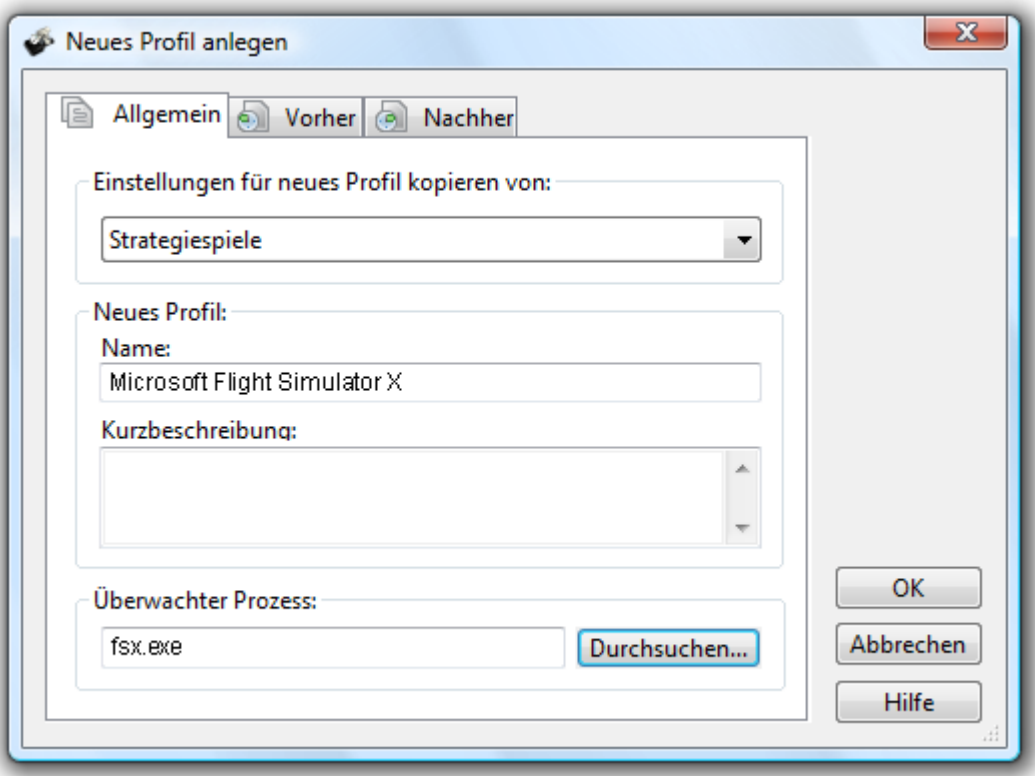

#### Neues Profil anlegen

#### <span id="page-26-0"></span>**Profile löschen**

Um Profile zu löschen, klicken Sie auf **Profilverwaltung** im Abschnitt O&O CleverCache. Wählen Sie dann ein Profil aus der Liste aus und klicken Sie dann anschließend auf die Schaltfläche "löschen".

<span id="page-26-1"></span>**Hinweis:** Vordefinierte O&O AutoSense-Profile können nicht gelöscht werden.

#### **Profile umbenennen**

Sie können ein eigenes Profil umbenennen.

- 1. Aktivieren Sie das Auswahlhäkchen des gewünschte Profils.
- 2. Klicken Sie auf die Schaltfläche **Bearbeiten** und ändern Sie den Namen des Profils.

Wenn sie versuchen ein Profil, dessen Name bereits existiert, zu importieren, bekommen sie ebenfalls das Fenster **Profil umbenennen** zu sehen und müssen einen neuen Namen eingeben.

<span id="page-26-2"></span>**Hinweis:** Vordefinierte O&O AutoSense-Profile können nicht umbenannt werden.

### **Import und Export von Profilen**

Sie können Ihre in O&O CleverCache manuell angelegten Profile als Dateien importieren und exportieren. Die O&O CleverCache-Profildateien haben die Dateierweiterung **".cpf"**

Um ein Profil zu exportieren, wählen Sie zuerst ein Profil aus der Liste aus. Beachten Sie dabei, dass vordefinierte O&O AutoSense-Profile nicht exportiert werden können. Im Menüpunkt **Datei** wählen Sie den Punkt **Profil exportieren**. Im neu geöffneten Fenster bestimmen Sie den Dateinamen und Speicherort für die neue Profil-Datei. Anschließend klicken Sie auf die Schaltfläche **Speichern**

Um ein Profil aus einer Datei zu importieren, wählen Sie im Programmmenü oben links den Menüpunkt **Datei** den Eintrag **Profil importieren**. Anschließend wählen Sie die gesuchte O&O CleverCache-Profildatei und klicken Sie auf die Schaltfläche **Öffnen**. Mit einem Doppelklick auf die Profil-Datei mit der Dateierweiterung ".cpf" können Sie den dort gespeicherten Profil ebenfalls importieren.

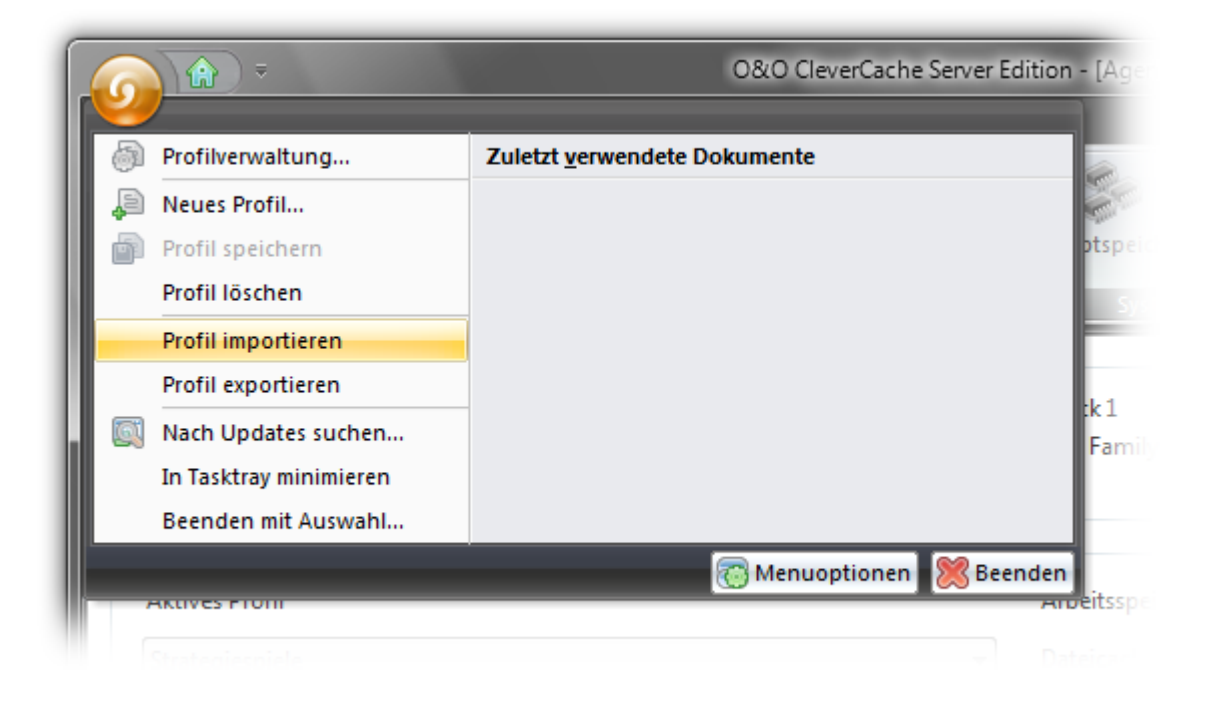

Dateimenü

## <span id="page-28-0"></span>**Einstellungen anpassen**

Wenn Sie die Standardeinstellungen von O&O CleverCache ändern möchten, müssen Sie zuerst ein neues Profil anlegen. Dafür klicken Sie in der Multifunktionsleiste auf **Profile/Neues Profil**.

Sie können jederzeit die Einstellungen des Programms auf Standardeinstellungen zurücksetzen. Dafür müssen Sie **Standardeinstellungen** im Menüpunkt **Profile** auswählen. Dabei werden alle Einstellungen und Profile gelöscht und der Zustand nach Programminstallation wiederhergestellt.

#### **Mehr:**

[Dateicache](#page-28-1) [Einstellungen](#page-28-1)

[Mem-O-Free](#page-31-0) [und](#page-31-0) [Mem-O-Safe](#page-31-0)

[Systemtuning](#page-34-0)

<span id="page-28-1"></span>[Ansicht](#page-37-0)

### **Dateicache-Einstellungen**

Mit vier Reglern können Sie die maximale sowie minimale Größe des Dateicaches in Megabytes und auch Prozent festlegen, sowie den [Intervall](#page-29-0) [zur](#page-29-0) [Überprüfung](#page-29-0) [des](#page-29-0) [Dateicaches](#page-29-0) ändern.

Mit den Reglern für die maximale Cachegröße, können Sie diese sowohl in Megabyte, als auch in Prozent relativ zum freien Hauptspeicher einstellen. Maximale Größe des Dateicaches ist entweder 960 MB oder die Größe des Hauptspeichers. Wenn Sie beide Werte eingeben, so wird das aktuelle Minimum für die Einstellung verwendet. Optional können Sie auch die minimale Cachegröße in Megabyte angeben.

Genauere Erklärung des Caching-Problems bei Windows finden Sie im Kapitel [Caching-Problem](#page-6-0) [bei](#page-6-0) [Windows](#page-6-0).

**Hinweis:** Sollten Sie vordefinierte O&O AutoSense-Profile verwenden, können sie an dieser Stelle keine Einstellungen ändern. Um manuelle Anpassungen an dieser Stelle zu ermöglichen, müssen Sie vorher [ein](#page-24-0) [Profil](#page-24-0) [anlegen](#page-24-0).

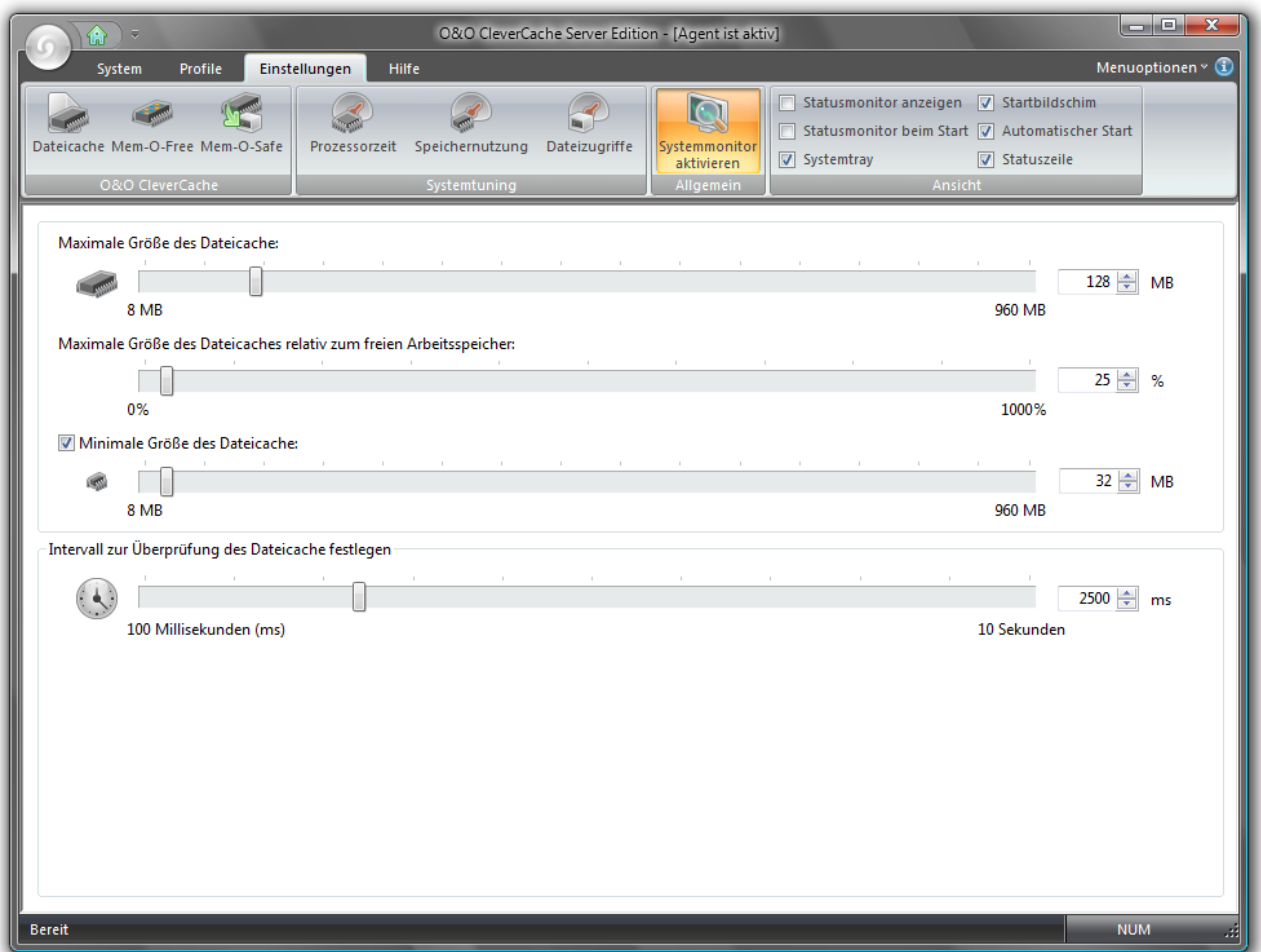

Dateicache-Einstellungen

#### **Mehr:**

[Einstellungen](#page-30-0) [für](#page-30-0) [gering](#page-30-0) [belastete](#page-30-0) [Systeme](#page-30-0) [Einstellungen](#page-30-1) [für](#page-30-1) [normal](#page-30-1) [belastete](#page-30-1) [Systeme](#page-30-1) [Einstellungen](#page-30-2) [für](#page-30-2) [stark](#page-30-2) [belastete](#page-30-2) [Systeme](#page-30-2)

#### <span id="page-29-0"></span>**Intervall zur Überprüfung des Dateicaches**

O&O CleverCache überwacht die Verwendung des Dateicaches von Windows in bestimmten Intervallen. Sie können dieses Intervall zwischen 100ms und 10s einstellen.

Als Standard ist 2,5 Sekunden (2500 ms) eingestellt, d.h. alle 2,5 Sekunden wird der Dateicache überprüft. In der Regel reicht dieses Intervall aus. Wenn Sie jedoch eine andere Überprüfung wünschen, stellen Sie einen Wert von 100 – 1000 ms ein. Beachten Sie bitte, dass es bei einem sehr niedrigen Wert zu einer geringfügigen Mehrbelastung Ihres Systems kommen kann. Es empfiehlt sich daher nur für stark belastete Systeme, um eine engmaschigere Kontrolle des Dateicaches zu erreichen.

Wenn Ihr Dateicache nur wenig belastet wird, können Sie das Intervall heraufsetzen. Die Überprüfung findet dann nicht mehr so häufig statt, so dass der Dateicache kurzfristig über die eingestellten Maximalwerte steigen kann.

**Hinweis:** Ändern Sie nicht die Standardeinstellungen, wenn Sie nicht mit den möglichen Konsequenzen vertraut sind.

#### <span id="page-30-0"></span>**Einstellungen für gering belastete Systeme**

Wenn Sie Ihr System nur selten oder wenig belasten, können Sie den Dateicache sehr niedrig ansetzen, da nur wenige Dateien durch den Cache gelesen werden müssen. Somit ist die Belastung des Caches sehr gering.

Nachfolgend ist eine Tabelle mit Richtlinien zur Einstellung der Werte abhängig von der Größe Ihres Hauptspeichers.

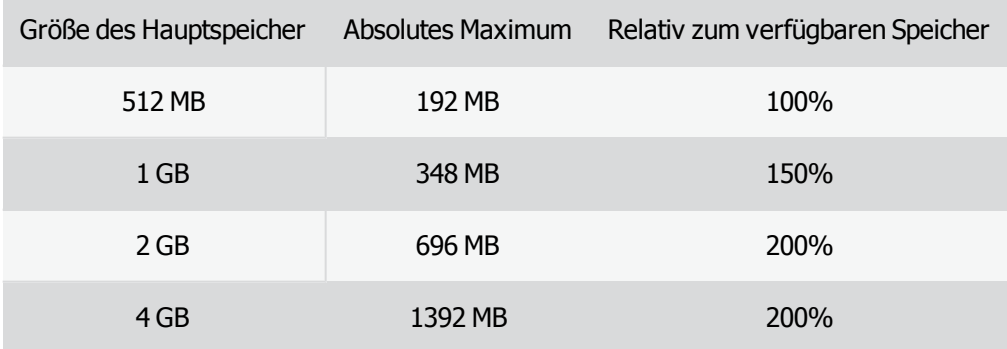

#### <span id="page-30-1"></span>**Einstellungen für normal belastete Systeme**

Bei normal belasteten System empfiehlt es sich, die O&O AutoSense zu verwenden. Sie erledigt alle Einstellungen automatisch.

Die nachfolgende Tabelle gibt Anhaltspunkte zur Einstellung der Werte abhängig von der Größe Ihres Hauptspeichers.

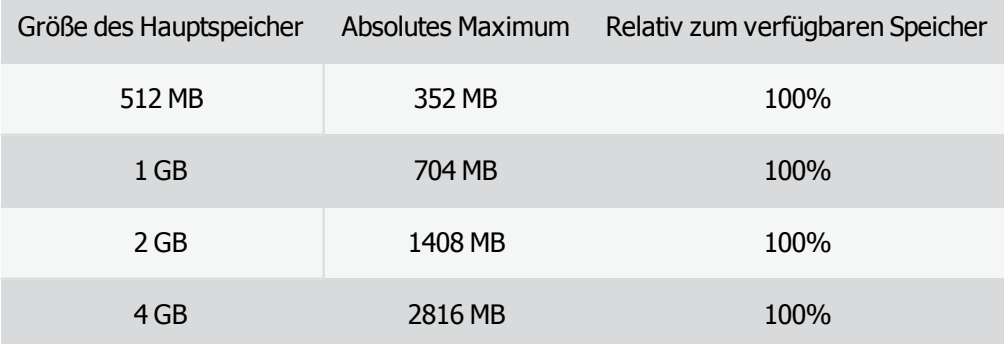

#### <span id="page-30-2"></span>**Einstellungen für stark belastete Systeme**

Sollte Ihr System sehr stark belastet sein, z.B. durch Videoschnitt-, Grafik-, Datenbank- oder Echtzeit-Applikationen, dann müssen Sie abwägen, wie häufig und wie viele Dateien von Ihrem System gelesen und geschrieben werden.

Nachfolgend finden Sie eine Tabelle mit Richtlinien zur Einstellung der Werte abhängig von der Größe Ihres Hauptspeichers.

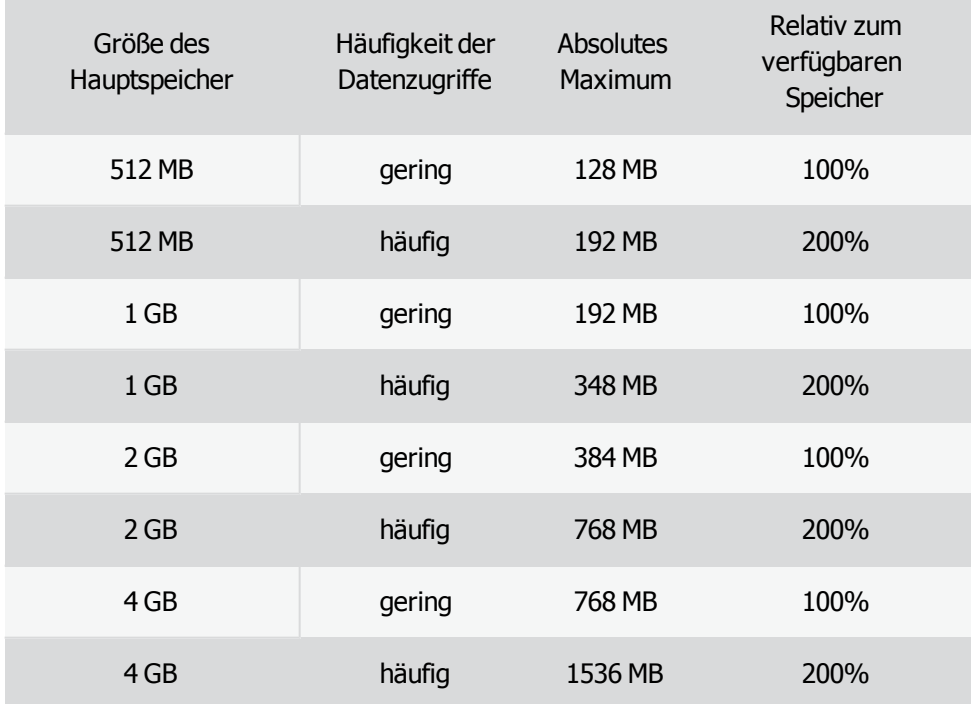

#### <span id="page-31-0"></span>**Mem-O-Free und Mem-O-Safe**

Die Optionen **Mem-O-Free** und **Mem-O-Safe** sind im Register **Einstellungen** zu finden. Um hier die Einstellungen ändern zu können, müssen Sie, wie auch bei anderen O&O CleverCache-Einstellungen, eigene Profile verwenden. Bei der Verwendung von vordefinierten O&O AutoSense-Profilen sind diese Einstellungen ausgeschaltet.

Mit [Mem-O-Free](#page-31-1) haben Sie die Möglichkeit, die Menge des verfügbaren Hauptspeichers zu kontrollieren. Sollte die Menge des freien Speichers unter den eingestellten Schwellwert fallen, wird Mem-O-Free aktiviert und gibt zusätzlichen Speicher frei, indem es Windows zwingt, nicht benötigte Daten auszulagern.

[Mem-O-Safe](#page-32-0) ist eine Option zur Reduzierung des Risikos eines möglichen Datenverlustes. Es erlaubt dem Benutzer, manuell das Update-Intervall des Windows-Dateicaches einzustellen.

**Mehr:**

[Mem-O-Free](#page-31-1)

<span id="page-31-1"></span>[Mem-O-Safe](#page-32-0)

**Mem-O-Free**

**Hinweis:** Sollten Sie vordefinierte O&O AutoSense-Profile verwenden, können sie an dieser Stelle keine Einstellungen ändern. Um manuelle Anpassungen an dieser Stelle zu ermöglichen, müssen Sie vorher [ein](#page-24-0) [Profil](#page-24-0) [anlegen](#page-24-0).

Im Abschnitt Mem-O-Free können Sie einen Schwellwert bestimmen, bei Unterschreitung dessen Speicher wieder freigegeben werden soll. Die Menge des freizugebenden Speichers kann ebenfalls eingestellt werden.

Mem-O-Free bietet Ihnen die Möglichkeit, die Menge des während der Laufzeit von Windows verfügbaren Hauptspeichers zu kontrollieren. Sollte die Menge des freien Speichers unter den eingestellten Schwellwert fallen, wird Mem-O-Free aktiviert und gibt zusätzlichen Speicher frei, indem es Windows zwingt, nicht benötigte Daten auszulagern.

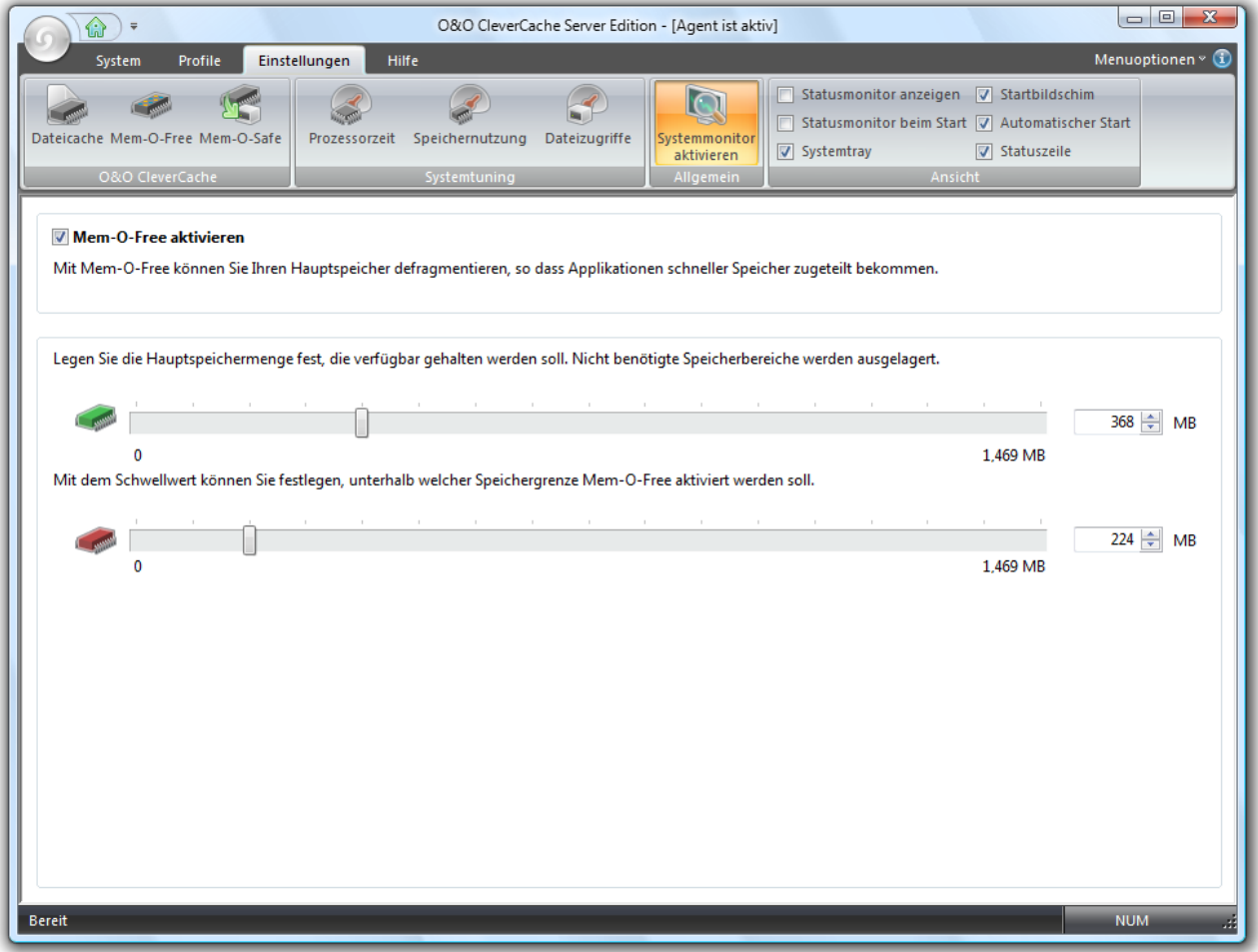

#### Mem-O-Free Einstellungen

<span id="page-32-0"></span>**Mem-O-Safe**

**Hinweis:** Sollten Sie vordefinierte O&O AutoSense-Profile verwenden, können sie an dieser Stelle keine Einstellungen ändern. Um manuelle Anpassungen an dieser Stelle zu ermöglichen, müssen Sie vorher [ein](#page-24-0) [Profil](#page-24-0) [anzulegen](#page-24-0).

Mit Mem-O-Safe bietet O&O CleverCache eine Option zur Reduzierung des Risikos eines möglichen Datenverlustes. Es erlaubt dem Benutzer, manuell das Update-Intervall des Windows-Dateicaches einzustellen.

Je öfter Sie Daten aus dem Puffer zur Festplatte übertragen möchten, desto geringer müssen Sie das Intervall einstellen. Das Minimum sind 50 Millisekunden.

Bevor Ihre Daten tatsächlich auf die Festplatte geschrieben werden, werden Sie im Dateicache zwischengespeichert. Der Grund dafür ist die Optimierung der Geschwindigkeit, da das Schreiben nur sehr kleiner Datenmengen ineffizient wäre. Daher wartet Windows einen gewissen Zeitraum auf weitere Daten, um sie anschließend in einem Durchgang auf die Festplatte zu schreiben.

Dieser Zeitraum, den Windows wartet, ist nicht exakt definiert. Er hängt von mehreren Faktoren ab: der Größe des Dateicaches, der Systemgeschwindigkeit und der Folge der Schreibprozesse. Normalerweise bewegt sich der Wert für den Zeitraum zwischen 4 und 15 Sekunden.

Sollte innerhalb dieser Zeitspanne das System ausfallen, z.B. wegen eines Programmfehlers, versehentlichem Abschalten oder einem Stromausfall, so sind die Daten für immer verloren.

**Wichtig:** Wenn Sie den Wert für das Intervall sehr niedrig setzen (unterhalb einer Sekunde), erzwingen Sie ein sehr häufiges Schreiben der Daten aus dem Cache auf die Festplatte. Sollte dieser Wert zu hoch sein, steigt die Systemleistung, allerdings erhöht sich auch die Gefahr eines Datenverlustes bei den Programmfehlern oder beim Stromausfall.

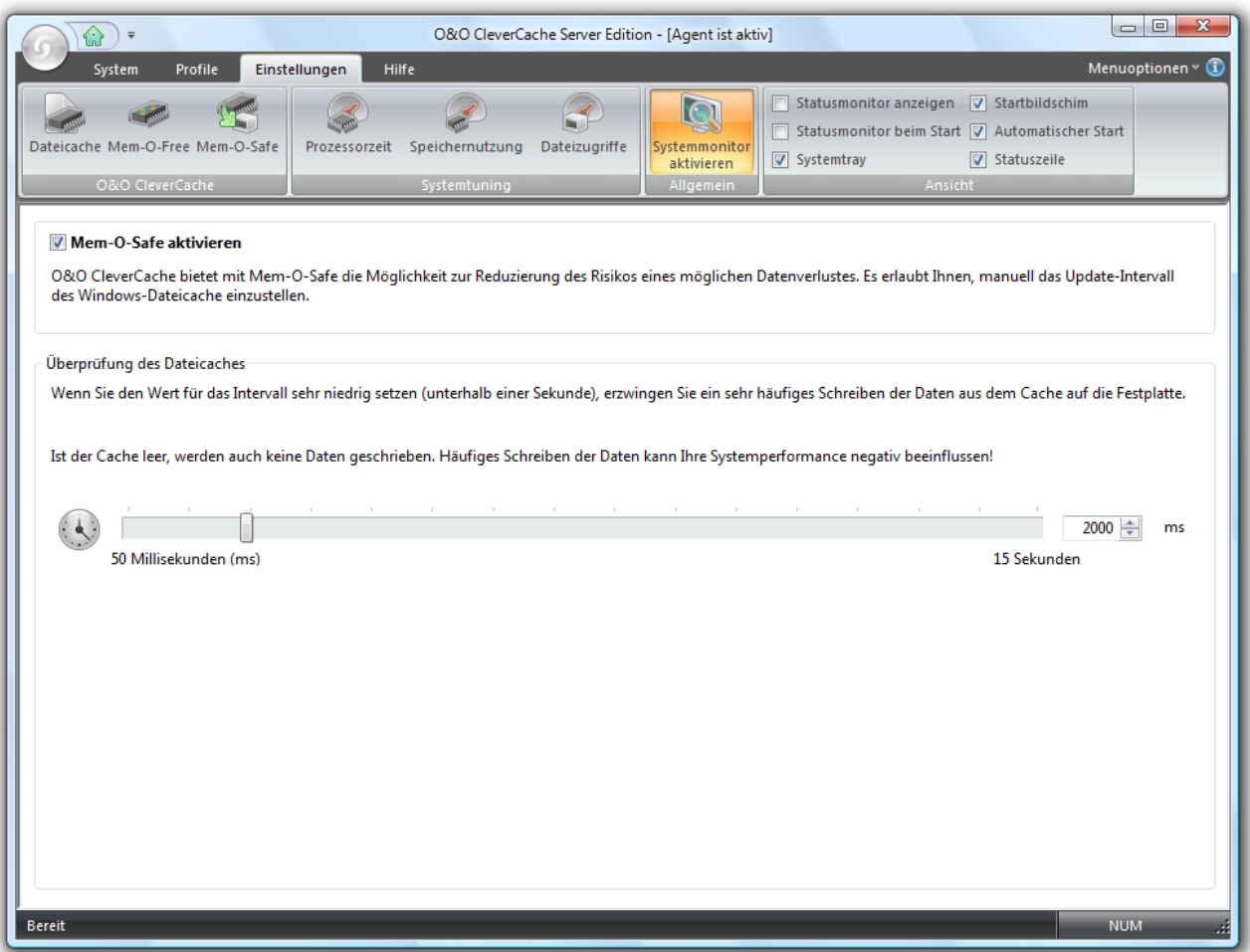

Mem-O-Safe

### <span id="page-34-0"></span>**Systemtuning**

Unter **Systemtuning** sind einige weitere Funktionen zusammengefasst, die die Arbeit Ihres Betriebssystems optimieren oder beschleunigen können. Mit diesen Einstellungen können Sie die Performance Ihres Systems verbessern.

**Wichtig:** Bitte beachten Sie, dass diese Einstellungen nicht im Profil gespeichert und sofort auf Ihr System angewendet werden!

#### **Mehr:**

**[Prozessorzeit](#page-35-0)** 

**[Speichernutzung](#page-35-1)** 

**[Dateizugriffe](#page-36-0)** 

#### <span id="page-35-0"></span>**Prozessorzeit**

Mit diesen Einstellungen können Sie Windows anweisen, ob Programme oder Hintergrundprozesse (wie auf Servern) bevorzugt werden sollen.

Sie haben verschiedene Stufen der Optimierung. Das System verteilt die Prozessorzeit anhand Ihrer Vorgabe. Je schneller Programme im Vordergrund ablaufen sollen, desto weniger Zeit steht für Hintergrundprozesse zur Verfügung.

**Wichtig:** Bitte beachten Sie, dass diese Einstellungen nicht im Profil gespeichert und sofort auf Ihr System angewendet werden!

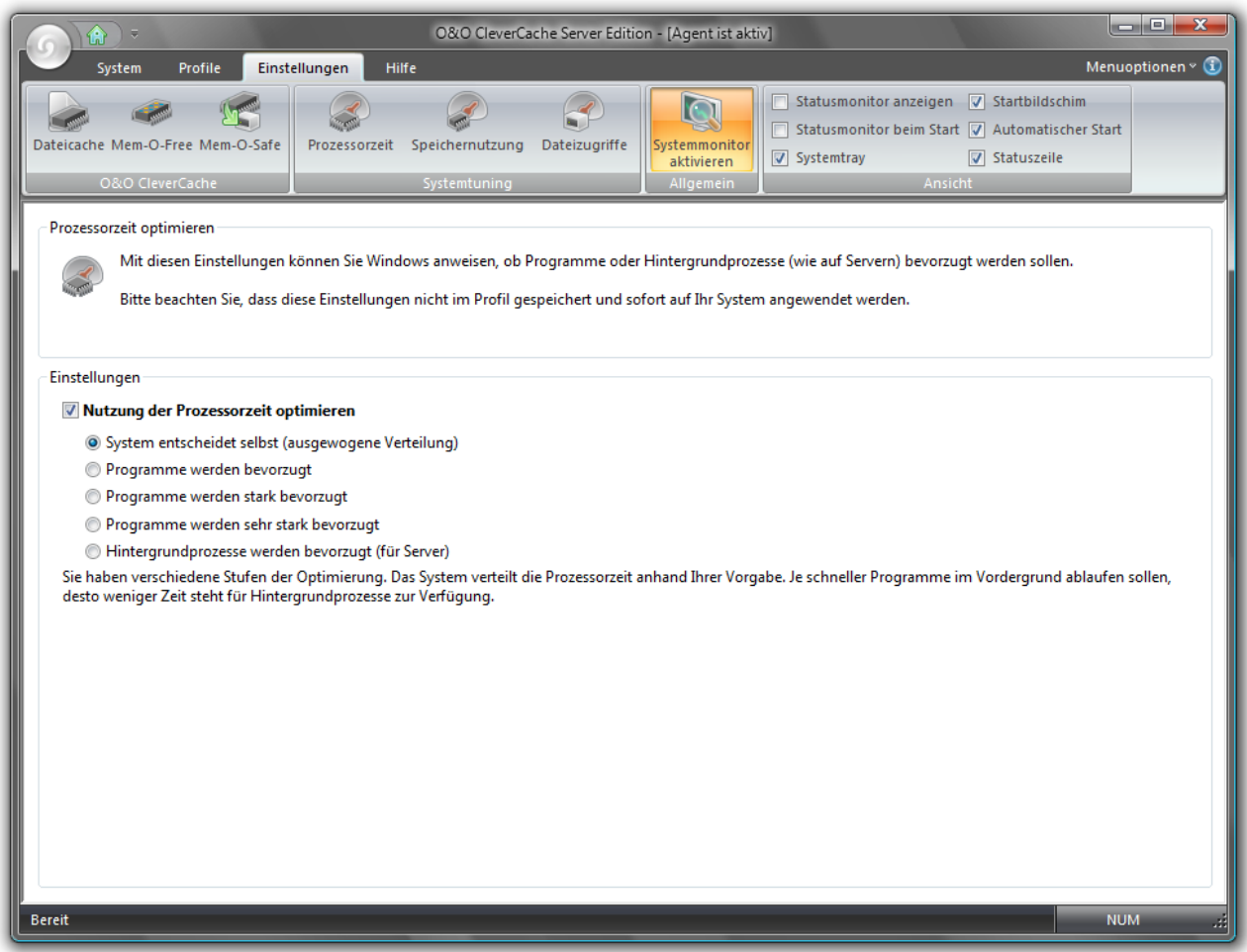

Prozessorzeit aktivieren

#### <span id="page-35-1"></span>**Speichernutzung**

Mit diesen Einstellungen können Sie die Nutzung des Arbeitsspeichers optimieren.

Sie können die Nutzung des Arbeitsspeichers entweder an schnelle Ausführung von Programmen oder an schnellen Datenzugriff anpassen.

Mit der Option "Auslagern des Kernels auf die Festplatte verhindern" können Sie Windows zwingen, Bestandteile des Betriebssystems nicht mehr auf die Festplatte auszulagern. Dadurch kann die Performance des Betriebssystems verbessert werden.

**Wichtig** Bitte beachten Sie, dass diese Einstellungen nicht im Profil gespeichert und sofort auf Ihr System angewendet werden!

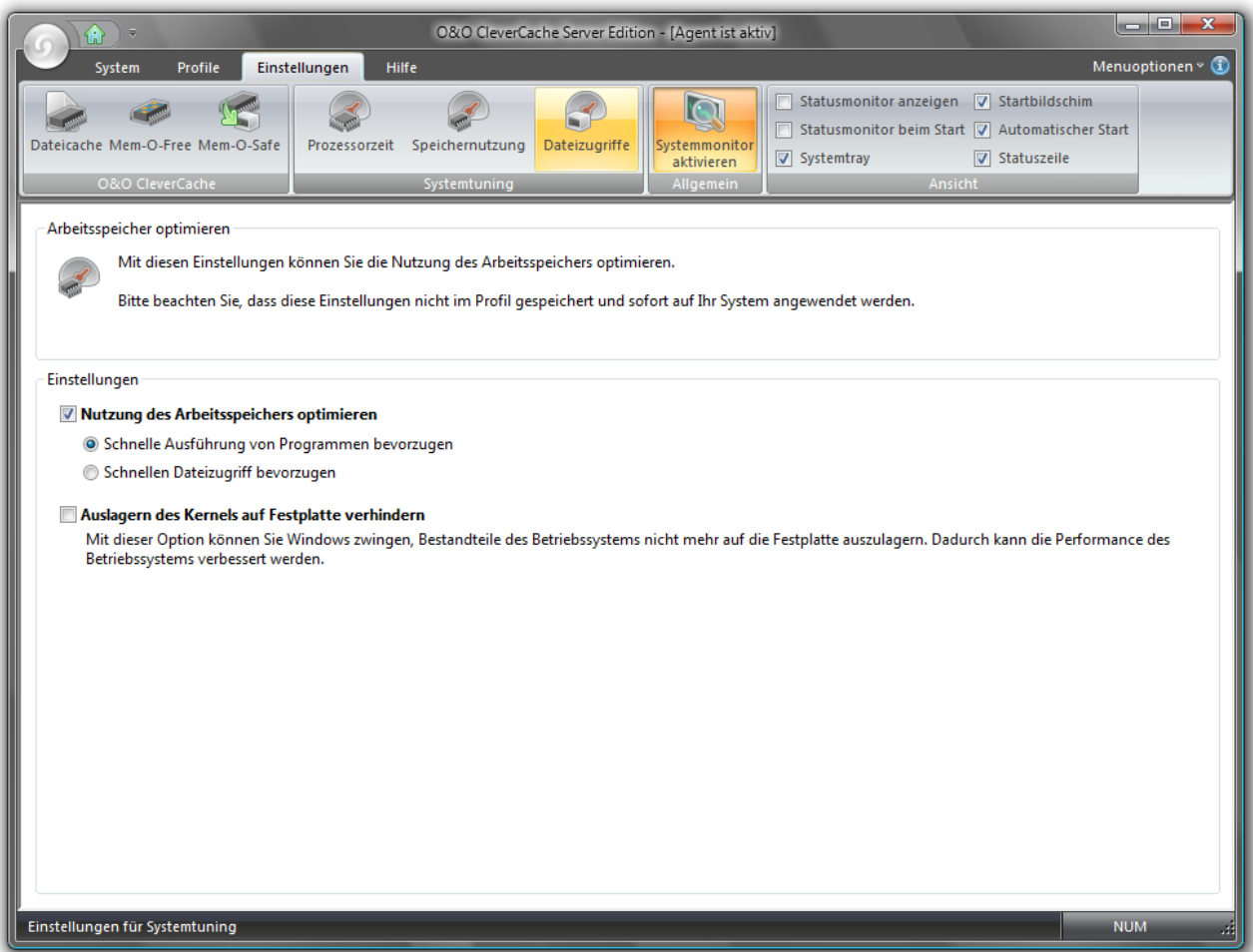

#### <span id="page-36-0"></span>**Dateizugriffe**

Mit diesen Einstellungen können Sie die Geschwindigkeit der Datenzugriffe auf NTFS-Partitionen beschleunigen.

Wenn Sie keine alten DOS-Applikationen mehr einsetzen (MS-DOS oder Windows 3.1), dann benötigen Sie kurze Dateinamen nicht mehr. Durch die Deaktivierung dieser Funktion können Sie die Zugriffszeit sparen.

Windows speichert bei jedem Dateizugriff Datum und Uhrzeit des Zugriffs. Wenn Sie diese Informationen nicht nutzen (was in der Regel der Fall ist), dann können Sie hier mit der Option "Speichern der letzten Zugriffszeit für Verzeichnisse deaktivieren" zusätzliche Schreibzugriffe und somit auch Zeit sparen.

**Wichtig:** Bitte beachten Sie, dass diese Einstellungen nicht im Profil gespeichert und sofort auf Ihr System angewendet werden!

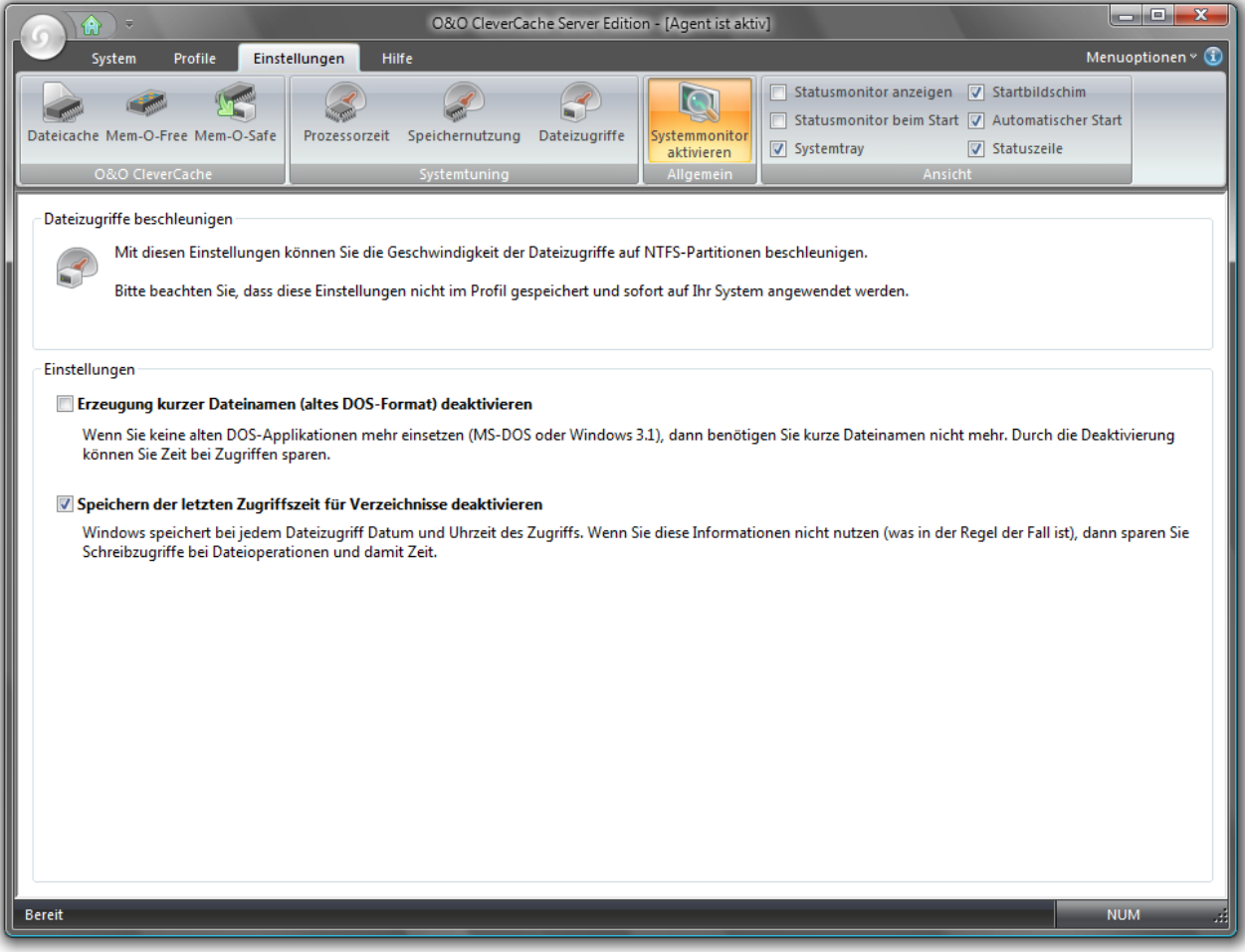

Dateizugriffe

### <span id="page-37-0"></span>**Ansicht einstellen**

Im Register **Einstellungen** finden Sie verschieden Möglichkeiten, Anpassungen in der Ansicht vorzunehmen.

#### **Statusmonitor anzeigen**

Zeigt den Statusmonitor an, auch wenn O&O CleverCache nur im Hintergrund aktiv ist.

#### **Statusmonitor beim Start**

Zeigt den Statusmonitor bei Programmstart an.

#### **Systemtray**

Zeigt das Programmicon in der Systemtray an und informiert Sie so über laufende Prozesse.

#### **Startbildschirm**

Zeigt die Programmoberfläche von O&O CleverCache bei Programmstart an.

#### **Automatischer Start**

Startet O&O CleverCache (Control Center) automatisch bei Benutzeranmeldung.

#### **Statuszeile**

Zeigt die Statuszeile an.

#### <span id="page-38-0"></span>**Statusmonitor**

Der Statusmonitor von O&O CleverCache ist ein kleines Fenster, das Ihnen auch bei geschlossenem Programmfenster die wichtigsten Statistiken anzeigt.

<sup>l</sup> Sie können sich den Statusmonitor über das Register **Einstellungen/Ansicht** anzeigen lassen.

Auf dem Systemmonitor werden die gleichen Daten wie auch im Abschnitt [Cache-Monitor](#page-16-1) angezeigt.

Sie können den Statusmonitor auch über allen offenen Fenstern im Vordergrund anzeigen lassen, seine Transparenz festlegen und am Bildschirmrand ausrichten. Diese Optionen sind verfügbar, wenn Sie mit der rechten Maustaste auf das kleine Statusmonitor-Fenster klicken.

#### <span id="page-38-1"></span>**TrayIcon (Infobereichssymbol)**

Der Status der Dateichacheoptimierung kann nicht nur über die Benutzungsoberfläche, sondern auch über das TrayIcon (auch: Infobereichssymbol genannt) kontrolliert werden. Das TrayIcon befindet sich im Infobereich der Taskleiste.

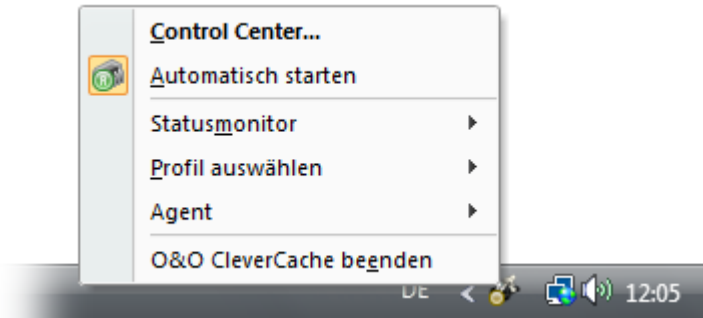

TrayIcon mit Auswahlfunktionen

## <span id="page-39-0"></span>**O&O CleverCache in Windows**

Das Programm O&O CleverCache besteht aus einem Windows-Agent, (auch als "Dienst" oder "Service" bezeichnet) und der graphischen Oberfläche – "O&O CleverCache Control Center". Der O&O CleverCache-Agent wird nach der Installation gestartet und so konfiguriert, dass in der Regel keine manuellen Anpassungen notwendig sind.

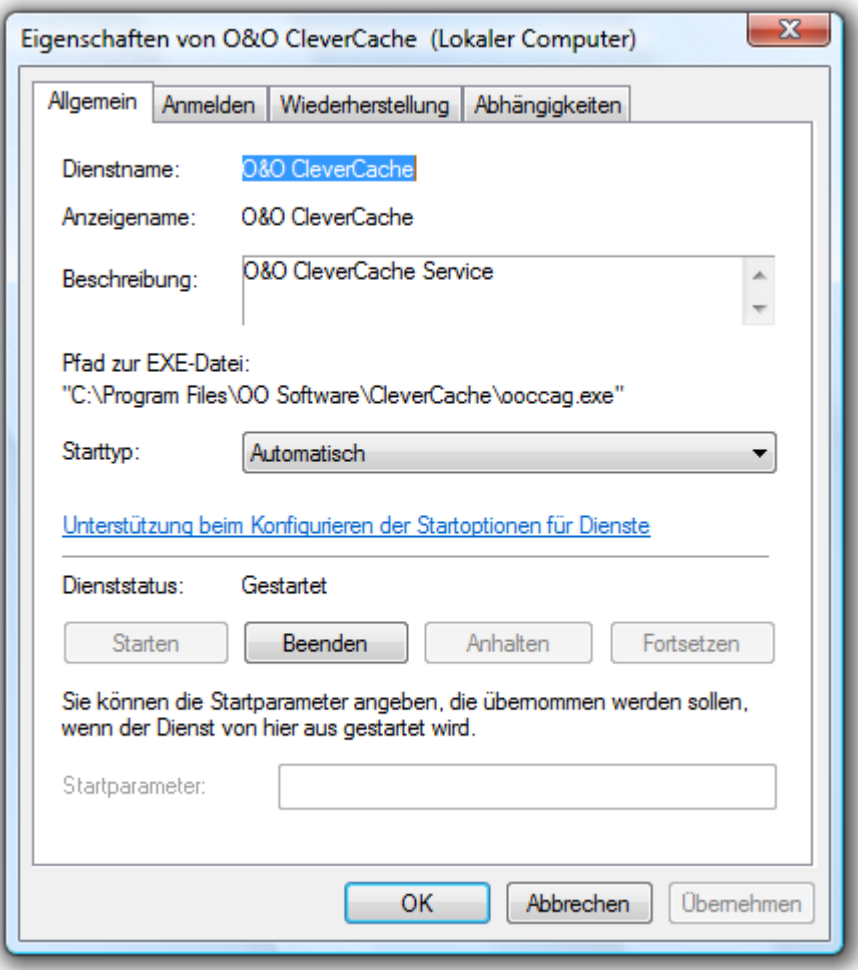

O&O CleverCache-Agent, unter Windows auch als "Dienst" bezeichnet

Der O&O CleverCache-Agent wird in Windows integriert und startet bei jedem Systemstart. Zunächst wird das System überprüft, anschließend konfiguriert sich O&O CleverCache selbstständig. Es werden die bestmöglichen Einstellungen für eine optimale Speicherausnutzung gewählt, so dass Sie sich auch keine Gedanken bei Erweiterungen des Hauptspeichers machen müssen, O&O CleverCache kümmert sich darum.

**Hinweis:** Nachdem der O&O CleverCache-Agent gestartet ist, arbeitet das Programm (wird auch als "Agent" bezeichnet) unsichtbar im Hintergrund, die grafische Oberfläche "O&O CleverCache Control Center" muss nur dann gestartet werden, wenn Sie manuell Programmeinstellungen oder zusätzliche Parameter ändern wollen.

## <span id="page-40-0"></span>**Support und Kontakt**

Um Näheres über O&O CleverCache zu erfahren, besuchen Sie bitte unsere Website [http://www.oo](http://www.oo-software.com/)[software.com](http://www.oo-software.com/), die Ihnen die neuesten Informationen über die Weiterentwicklungen unserer Produkte liefert. Es gibt ebenfalls regelmäßig aktualisierte FAQs, welche Hilfestellungen für die häufigsten Fragen und Problemstellungen betreffs unserer Produkte bieten.

Alle registrierten Kunden erhalten ab dem Registrierungsdatum 30 Tage lang kostenfreien Installationssupport. Vergessen Sie bitte nicht, Ihren Registrierungscode anzugeben, wenn Sie sich an unseren Support wenden.

Bitte lesen Sie die häufig gestellten Fragen (FAQ) auf unserer Website (siehe unten), bevor Sie sich an unseren Support wenden. Vielleicht gibt es dort schon eine Antwort für Ihr spezielles Problem.

O&O Software GmbH

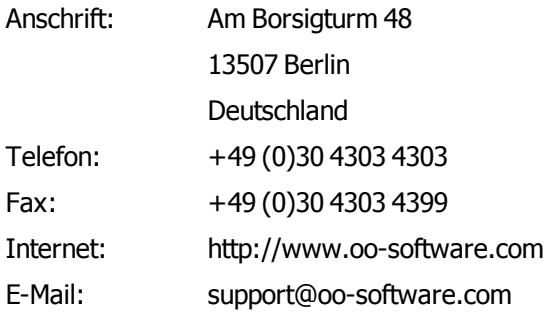

#### **Autorisierte Vertriebspartner**

Für alle Fragen rund um die Lizenzierung und den Erwerb unserer Softwareprodukte stehen Ihnen autorisierte Vertriebspartner in über 30 Ländern mit Rat und Tat zur Seite. Namen und Anschriften unserer Partner finden Sie auf unserer Website im Bestellen-Bereich. Gerne nennen wir Ihnen einen autorisierten Partner in Ihrer Nähe.

## <span id="page-41-0"></span>**Endbenutzer-Lizenzvertrag 2.1 (EULA)**

O&O Software GmbH

Allgemeiner und besonderer Teil

## **Allgemeiner Teil**

#### WICHTIG - BITTE SORGFÄLTIG LESEN

Dieser Endbenutzer-Lizenzvertrag (EULA) ist in zwei Teile untergliedert: einen allgemeinen Teil, der für alle O&O Produkte gültig ist, und einen besonderen Teil, der produktabhängige Bestimmungen enthält. Beide Teile werden mit Annahme dieser Lizenzbedingungen Bestandteil Ihres Vertrages mit der O&O Software GmbH, Am Borsigturm 48, 13507 Berlin. Sollten Sie Fragen zu diesem Vertrag und den Lizenzbedingungen haben, steht unser Serviceteam Ihnen gerne unter info@oo-software.com zur Verfügung.

Das Softwareprodukt wird sowohl durch Urheberrechtsgesetze und internationale Urheberrechtsverträge als auch durch andere Gesetze und Vereinbarungen über geistiges Eigentum geschützt.

#### **1. Gegenstand und Form der Lieferung**

(1) Sie erhalten die vertragsgegenständliche Software in ausführbarer Form (Objektcode) gemeinsam mit der dazu von O&O freigegebenen Dokumentation nach (6).

(2) Die Software hat die in der Dokumentation angegebene Funktionalität. Sie können diese Dokumentation der Funktionalität schon vor Vertragsschluss in dieser Internetpräsentation auf folgender Seite http://www.oo-software.com/ einsehen.

(3) Die Lieferung erfolgt je nachdem, wie Sie die Software erworben haben, entweder durch Übergabe oder Versand eines Datenträgers an die von Ihnen angegebene Lieferadresse, oder durch Übermittlung einer Lizenzinformation sowie ggf. von Download-Informationen an die angegebene Liefer-E-Mail-Adresse.

(4) Sofern Sie im Rahmen eines Wartungsvertrags Updates erhalten, werden Ihnen diese in der selben Art und Weise geliefert wie die erste Softwarelieferung, d.h. bei Lieferung eines Datenträgers werden Datenträger mit den Updates an die angegebene Lieferadresse gesandt, bei Übermittlung eines Schlüssels zum Download werden Schlüssel zum Download der Updates an die angegebene Liefer-E-Mail-Adresse übermittelt.

(5) Änderungen der Lieferadresse oder Liefer-E-Mail-Adresse werden bei Updatelieferungen nur berücksichtigt, wenn dies rechtzeitig mindestens zwei Wochen vor der Updatelieferung entweder schriftlich oder per E-Mail an die unter http://www.oo-software.com/ angegebene Adresse bzw. E-Mail-Adresse mitgeteilt wurde.

(6) Eine gedruckte Kopie der Dokumentation wird nicht mitgeliefert. Die Dokumentation besteht im Wesentlichen aus elektronischen Hilfen.

#### **2. Voraussetzungen des Einsatzes (Systemvoraussetzungen)**

(1) Die Installation der Software ist nicht Gegenstand des Vertrages.

(2) Je nach Software, gibt es bestimmte Systemvoraussetzungen, die Sie einhalten müssen, damit die Software vertragsgemäß nutzbar ist. Diese werden im besonderen Teil dieses Vertrages für das jeweilige Produkt gesondert definiert.

#### **3. Nutzungsrechte, einschließlich Testversionen und Weitergabe-/Nutzungsverbote**

(1) O&O räumt Ihnen mit Bezahlung der vereinbarten einmaligen Vergütung ein nicht ausschließliches, räumlich unbeschränktes Recht zur Nutzung der Software auf Dauer ein.

(2) Testversionen – Sofern Sie von der O&O Website http://www.oo-software.com/ die Testversion eines unserer Produkte installiert haben, so ist dieses Nutzungsrecht entsprechend den Angaben bei Vertragsschluss zeitlich begrenzt und/oder technisch beschränkt.

(3) Ein Exemplar der Software berechtigt zur Nutzung auf gleichzeitig maximal einem (1) Ausgabegerät/Arbeitsplatz.

(4) Wollen Sie die Software auf mehr als einem Ausgabegerät/Arbeitsplatz nutzen, muss das Nutzungsrecht entsprechend erweitert werden. Für welche der von O&O angebotenen Programme auch Volumenlizenzen erhältlich sind, können Sie der O&O Website entnehmen (http://www.oo-software.com/). Für die Erweiterung der Nutzungsrechte ohne erneute Lieferung der Software gilt die gesonderte Preisliste von O&O Volumenlizenzen Eine spätere Erweiterung des Nutzungsrechtes ohne erneute Lieferung löst keine erneute Gewährleistung aus.

(5) Jede Nutzung über das vertraglich vereinbarte Maß hinaus ist eine vertragswidrige Handlung. In diesem Fall sind Sie verpflichtet, die Übernutzung dem Anbieter unverzüglich mitzuteilen. Die Parteien werden dann versuchen, eine Vereinbarung über die Erweiterung der Nutzungsrechte zu erzielen. Für den Zeitraum der Übernutzung, d.h. bis zum Abschluss einer solchen Vereinbarung bzw. der Einstellung der Übernutzung sind Sie verpflichtet, eine Entschädigung für die Übernutzung entsprechend unserer Preisliste zu bezahlen. Bei der Berechnung der Entschädigung wird eine vierjährige lineare Abschreibung zugrunde gelegt. Teilen Sie die Übernutzung nicht mit, wird eine Vertragsstrafe in Höhe des dreifachen Preises der in Anspruch genommenen Nutzung entsprechend der Preisliste von O&O fällig.

(6) Sie sind berechtigt, eine Sicherheitskopie der Software zu erstellen und alltägliche Datensicherungen vorzunehmen. Die Erstellung von weiteren Kopien als für die Sicherung zukünftiger Benutzung erforderlich ist (inklusive der Sicherheitskopien und Datensicherungen), ist nicht erlaubt.

(7) Copyright- und sonstige Schutzrechtsvermerke innerhalb der Software dürfen weder entfernt noch verändert werden. Sie sind auf jeder Kopie der Software mit zu übertragen.

(8) Weitergabeverbot – Nur wenn Sie die Software mit einem Datenträger erworben haben, sind Sie zur Weitergabe berechtigt und zwar unter folgenden Bedingungen: Eine Weiterveräußerung der Software ist nur pro Softwareexemplar als Ganzes zulässig, d.h. unter Aufgabe der eigenen Nutzung des vergüteten Exemplars sind Sie berechtigt, durch Weitergabe des Datenträgers an einen Dritten diesem das Recht zur Nutzung entsprechend den zwischen O&O und ihnen bestehenden Vereinbarungen zur Nutzung zu übertragen. Sie sind verpflichtet, bei einer solchen Weitergabe an einen Dritten diesem sämtliches Material zu der vertragsgegenständlichen Software zu übergeben und die Software auf bei Ihnen verbleibenden Datenträgern (z.B. Festplatte) zu löschen.

(9) Vermiet- und Dienstleistungsverbot – Sie erwerben mit diesem Vertrag keine Berechtigung zur öffentlichen Wiedergabe der Software oder zum Vermieten der Software. Sie sind bei der Software zudem nicht berechtigt, die Software zu eigenen Dienstleistungen für und im Beisein von Dritten zu nutzen. Hierfür können Sie eine geeignete Lizenz von O&O erwerben.

#### **4. Vergütung**

(1) Die angegebenen Preise gelten jeweils inkl. der gesetzlichen Umsatzsteuer, sofern dies nicht anders ausgewiesen wurde.

(2) Testversionen – Die von O&O zum Download angebotenen Testversionen sind kostenlos, sofern nicht anders angegeben.

(3) Sofern Sie im Rahmen eines Wartungsvertrages Updates Ihrer Programme erhalten, so gelten für diese Wartungsverträge die Vergütungsbestimmungen in diesen Verträgen.

(4) O&O ist berechtigt, die ihm übermittelten Daten soweit für das Inkasso durch Dritte erforderlich, an diese weiter zu leiten.

(5) Bis zur vollständigen Bezahlung behält sich O&O alle Rechte, insbesondere urheberrechtliche Nutzungsrechte, an den Vertragsgegenständen vor. O&O ist insbesondere berechtigt, wenn O&O vom Vertrag zurücktritt z.B. wegen des Zahlungsverzugs von Ihnen, die weitere Nutzung der Software zu untersagen und die Herausgabe sämtlicher Kopien bzw. soweit eine Herausgabe nicht möglich ist, deren Löschung zu verlangen. Sollte vor der vollständigen Bezahlung der vertragsgegenständlichen Software ein Dritter Zugriff auf das Vorbehaltsgut nehmen, sind Sie verpflichtet, diesen Dritten über den Vorbehalt von O&O zu informieren und O&O sofort schriftlich über den Zugriff des Dritten zu benachrichtigen.

#### **5. Sach- und Rechtsmängel**

(1) Mit dem Softwarepaket bzw. dem Download erhalten Sie die Software frei von Sach- oder Rechtsmängeln.

(2) Ein Sachmangel ist gegeben, wenn sich die Software nicht zu der Verwendung eignet wie in der Dokumentation beschrieben, die auf dieser Internetpräsenz auf folgender Seite http://www.oosoftware.com/ enthalten ist und mitgeliefert wird bzw. herunterladbar ist.

O&O prüft laufend, dass hinsichtlich der Funktionsweise und Eigenschaften der Software an anderer Stelle keine über die Dokumentation hinausgehenden Versprechungen gemacht werden. Sie können daher davon ausgehen, dass solche über die Dokumentation hinausgehende Beschreibungen der Software nicht von O&O stammen und dieser auch nicht bekannt sind. Sollten solche Beschreibungen der Software, in denen Funktionen und Eigenschaften der Software behauptet werden, die in der Dokumentation nicht beschrieben sind, zu Ihrer Kenntnis gelangen, informieren Sie bitte O&O.

(3) Ein Rechtsmangel ist gegeben, wenn die für die vertraglich vorgesehene Verwendung erforderlichen Rechte nach Übergabe der Software nicht wirksam eingeräumt sind.

(4) Ansprüche wegen Sach- und/oder Rechtsmängeln der Software verjähren grundsätzlich in zwei Jahren nach Ablieferung der Programme bzw. nach Übermittlung der für einen Download erforderlichen Seriennummer. Für den Fall, dass Sie Kaufmann sind, verkürzt sich die Gewährleistungsfrist auf ein Jahr.

Hat O&O den Sachmangel arglistig verschwiegen, beträgt die Verjährungsfrist für Ansprüche wegen dieses Mangels drei Jahre.

Nach Ablauf der Verjährungsfrist kann die Zahlung der Vergütung insoweit verweigert werden, als Sie auf Grund eines Rücktritts oder einer Minderung dazu berechtigt wären.

(5) Sie sind verpflichtet, auftretende Mängel unverzüglich nach ihrer Entdeckung und möglichst schriftlich O&O zu melden. Dabei sollten Sie, soweit möglich, auch angeben, wie sich der Mangel äußert und auswirkt und unter welchen Umständen er auftritt.

(6) Werden O&O während des Laufs der Verjährungsfrist Mängel gemeldet, wird diese kostenlos eine Nacherfüllung vornehmen.

(7) Im Rahmen der Nacherfüllung wird Ihnen die korrigierte Software nochmals in der vereinbarten Art und Weise geliefert. Eine Fehleranalyse und -beseitigung auf Ihrem System vor Ort findet nicht statt.

O&O übernimmt die im Rahmen der Nacherfüllung entstehenden Aufwendungen, insbesondere Transport- , Wege-, Arbeits- und Materialkosten. Für die Installation bleiben Sie selbst verantwortlich. O&O übernimmt im Rahmen ihrer Verpflichtungen bei Sach- oder Rechtsmängeln insbesondere nicht die Installation der Software vor Ort.

Soweit eine Änderung des Programms im Rahmen der Nacherfüllung erfolgt, nimmt O&O die erforderlichen Anpassungen der Dokumentation kostenlos vor.

(8) Nach erfolglosem Ablauf einer von Ihnen gesetzten Frist zur Nacherfüllung können Sie vom Vertrag zurücktreten oder den Kaufpreis mindern und Schadensersatz statt Leistung oder Ersatz vergeblicher Aufwendungen verlangen.

(9) Eine Fristsetzung ist nicht erforderlich, wenn

a)O&O beide Arten der Nacherfüllung verweigert, auch wenn sie dazu wegen den dadurch entstehenden Kosten berechtigt ist oder

- b) die Nacherfüllung unmöglich ist oder
- c) Ihnen die Nacherfüllung unzumutbar ist oder
- d) die Nacherfüllung fehlgeschlagen ist.

Eine Nachbesserung gilt nach dem erfolglosen zweiten Versuch als fehlgeschlagen, wenn sich nicht insbesondere aus der Art der Software oder des Mangels oder den sonstigen Umständen etwas anderes ergibt.

(10) Sie sind zum Rücktritt nicht berechtigt, wenn der Mangel unerheblich ist. Sie können in diesem Fall auch nicht Schadensersatz statt der ganzen Leistung verlangen.

(11) Im Falle des Rücktritts sind gezogene Nutzungen zu ersetzen. Der Nutzungsersatz wird auf Grundlage einer vierjährigen linearen Abschreibung des Kaufpreises errechnet.

(12) Durch die Minderung wird der Kaufpreis um den Betrag herabgesetzt, um den der Mangel den Wert der Software, gemessen am Kaufpreis, mindert. Maßgebend ist der Wert zum Zeitpunkt des Vertragsschlusses. Der Betrag ist, soweit erforderlich, durch Schätzung zu ermitteln. Bei Minderung ist der bereits über den geminderten Kaufpreis bezahlte Betrag zu erstatten.

(13) Stellt sich heraus, dass ein gemeldetes Problem nicht auf einen Mangel der Software zurückzuführen ist, ist O&O berechtigt, entstandenen Aufwand zur Analyse und Beseitigung des Problems entsprechend den O&O-Preislisten für solche Dienstleistungen zu berechnen, wenn Ihnen Vorsatz oder grobe Fahrlässigkeit vorgeworfen werden kann.

(14) Die Gewährleistungspflicht entfällt, wenn an der Software ohne ausdrückliche schriftliche Genehmigung Änderungen vorgenommen werden, oder wenn die Software in anderer als in der vorgesehenen Art oder Softwareumgebung einsetzt wird, es sei denn, Sie weisen nach, dass diese Tatsachen in keinem Zusammenhang mit dem aufgetretenen Fehler stehen.

#### **6. Begrenzung der Schadensersatzhöhe**

(1) O&O haftet auf Schadensersatz aus jeglichem Rechtsgrund der Höhe nach entsprechend den nachfolgenden Bestimmungen.

(2) Die Haftung von O&O für Schäden, die von O&O oder einem ihrer Erfüllungsgehilfen oder gesetzlichen Vertreter vorsätzlich oder grob fahrlässig verursacht werden, ist der Höhe nach unbegrenzt.

(3) Bei Schäden aus der Verletzung des Lebens, des Körpers oder der Gesundheit, ist die Haftung auch bei einer einfach fahrlässigen Pflichtverletzung von O&O oder eines gesetzlichen Vertreters oder Erfüllungsgehilfen von O&O der Höhe nach unbegrenzt.

(4) Unbegrenzt der Höhe nach ist die Haftung auch für Schäden, die auf schwerwiegendes Organisationsverschulden von O&O zurückzuführen sind, sowie für Schäden, die durch Fehlen einer garantierten Beschaffenheit hervorgerufen wurden.

(5) Bei der Verletzung wesentlicher Vertragspflichten haftet O&O, wenn keiner der in (2) – (4) genannten Fälle gegeben ist, der Höhe nach begrenzt auf den vertragstypisch vorhersehbaren Schaden.

(6) Jede weitere Haftung auf Schadensersatz ist ausgeschlossen, insbesondere ist die Haftung ohne Verschulden ausgeschlossen.

(7) Die Haftung nach dem Produkthaftungsgesetz bleibt unberührt.

(8) Ist ein Schaden sowohl auf ein Verschulden von O&O als auch auf Ihr Verschulden zurückzuführen, müssen Sie sich Ihr Mitverschulden anrechnen lassen.

Sie sind für eine regelmäßige Sicherung Ihrer Daten mindestens ein Mal pro Tag verantwortlich. Bei einem von O&O verschuldeten Datenverlust, haftet O&O deshalb ausschließlich für die Kosten der Vervielfältigung der Daten von den von Ihnen zu erstellenden Sicherheitskopien und für die Wiederherstellung der Daten, die auch bei einer ordnungsgemäß erfolgten Sicherung der Daten verlorengegangen wären.

#### **7. Schlussbestimmungen**

(1) Gegen Forderungen von O&O können Sie nur mit unbestrittenen oder rechtskräftigen Forderungen aufrechnen.

(2) Änderungen und Ergänzungen dieses Vertrages haben schriftlich zu erfolgen. Dies gilt auch für Änderungen dieser Bestimmungen.

(3) Der Vertrag unterliegt deutschem Recht. Das einheitliche UN-Kaufrecht (CISG) sowie das UNIDROIT Factoringübereinkommen von Ottawa sind nicht anwendbar.

(4) Etwaige AGB von Ihnen finden keine Anwendung.

(5) Für den Fall, dass Sie Kaufmann sind oder keinen Sitz in der Bundesrepublik Deutschland haben, vereinbaren wir das Landgericht Berlin als zuständiges Gericht für Streitigkeiten aus diesem Vertrag.

8. Kontakt

Falls Sie Fragen zu dem O&O Softwarelizenzvertrag haben oder O&O ansprechen wollen, wenden Sie sich bitte an uns.

O&O Software GmbH, Am Borsigturm 48, 13507 Berlin, Deutschland

Tel. +49 (0)30 4303 4303, Fax +49 (0)30 4303 4399

E-Mail info@oo-software.com / sales@oo-software.com, Web www.oo-software.com

### **Besonderer Teil**

#### **O&O BlueCon**

Wichtiger Hinweis zur Windows-PE-Start-CD

Die Microsoft® Windows™ Preinstallation Environment Software, die in diesem Gerät oder dieser Software enthalten ist, darf nur zum Start, Diagnose, Setup, Wiederherstellung, Installation, Konfiguration, Test oder Disaster Recovery eingesetzt werden.

HINWEIS: DIESE SOFTWARE ENTHÄLT EINE SICHERUNG, DIE DAS ENDANWENDERSYSTEM AUTOMATISCH NACH 72 STUNDEN UNUNTERBROCHENER BENUTZUNG OHNE VORHERIGE WARNUNG NEU STARTET.

Ergänzung zu: 2. Voraussetzungen des Einsatzes (Systemvoraussetzungen)

Die Software setzt das Betriebssystem Windows 2000 (alle Editionen), Windows Server 2003 (alle Editionen), Windows XP (alle Editionen), Windows Vista (alle Editionen) oder Windows Server 2008 (alle Editionen) voraus. Ohne den Einsatz eines derartigen Betriebssystems ist der vertragsgemäße Gebrauch nicht sichergestellt.

Das vorliegende Produkt darf nur entsprechend der erworbenen Lizenz eingesetzt werden. Folgende Lizenzformen existieren für O&O BlueCon:

#### O&O BlueCon Admin Edition

Sie sind berechtigt, das Softwareprodukt auf allen Rechnern einzusetzen, die a) sich im Besitz des Unternehmens (juristische Person oder natürliche Person(en) bei Personengesellschaften) des Lizenznehmers befinden und b) sich an einem physischen Standort befinden. Diese Lizenz ist an eine natürliche Person gebunden und nicht übertragbar.

#### O&O BlueCon Tech Edition

Sie sind berechtigt, das Softwareprodukt auf allen Rechnern einzusetzen. Dazu zählen auch Rechner, die nicht zum Unternehmen des Lizenznehmers gehören (sog. Servicetechniker-Lizenz). Diese Lizenz ist an eine natürliche Person gebunden und nicht übertragbar.

#### **O&O CleverCache**

Ergänzung zu: 2. Voraussetzungen des Einsatzes (Systemvoraussetzungen)

#### O&O CleverCache Professional Edition

Die Software setzt das Betriebssystem Windows XP (alle Editionen), Windows Vista (alle Editionen) oder Windows 7 (alle Editionen) voraus. Ohne den Einsatz eines derartigen Betriebssystems ist der vertragsgemäße Gebrauch nicht sichergestellt.

#### O&O CleverCache Server Edition

Die Software setzt das Betriebssystem Windows Server 2003 (alle Editionen), Windows XP (alle Editionen), Windows Vista (alle Editionen), Windows Server 2008 (alle Editionen), Windows 7 (alle Editionen) oder

Windows Server 2008 R2 (alle Editionen) voraus. Ohne den Einsatz eines derartigen Betriebssystems ist der vertragsgemäße Gebrauch nicht sichergestellt.

#### **O&O Defrag**

Ergänzung zu: 2. Voraussetzungen des Einsatzes (Systemvoraussetzungen)

#### O&O Defrag Professional Edition

Die Software setzt das Betriebssystem Windows 2000 Professional, Windows XP (alle Editionen), Windows Vista (alle Editionen) oder Windows 7 (alle Editionen) voraus. Ohne den Einsatz eines derartigen Betriebssystems ist der vertragsgemäße Gebrauch nicht sichergestellt. Eine Steuerung des Programmes über eine Netzwerkverwaltung ist nicht möglich.

#### O&O Defrag Workstation Edition

Die Software setzt das Betriebssystem Windows 2000 Professional, Windows XP (alle Editionen), Windows Vista (alle Editionen) oder Windows 7 (alle Editionen) voraus. Ohne den Einsatz eines derartigen Betriebssystems ist der vertragsgemäße Gebrauch nicht sichergestellt. O&O Defrag Workstation Edition darf sowohl mit Benutzungsoberfläche als auch ohne diese auf Rechnern eingesetzt werden. Sie haben das Recht, dieses Programm über die separat erhältliche Netzwerkverwaltung zu steuern.

#### O&O Defrag Server Edition

Die Software setzt das Betriebssystem Windows 2000 (alle Editionen), Windows Server 2003 (alle Editionen), Windows XP (alle Editionen), Windows Vista (alle Editionen), Windows Server 2008 (alle Editionen), Windows 7 (alle Editionen) oder Windows Server 2008 R2 (alle Editionen) voraus. Ohne den Einsatz eines derartigen Betriebssystems ist der vertragsgemäße Gebrauch nicht sichergestellt. O&O Defrag Server Edition darf sowohl mit Benutzungsoberfläche als auch ohne diese auf Rechnern eingesetzt werden. Sie haben das Recht, dieses Programm über die separat erhältliche Netzwerkverwaltung zu steuern.

#### **O&O DiskImage**

Wichtiger Hinweis zur Windows-PE-Start-CD

Dieser Hinweis gilt nur für die Start-CD der O&O DiskImage Professional und Server Edition. Das Microsoft® Windows™ Preinstallation Environment (Windows PE) ist nicht Bestandteil von O&O DiskImage Express und Workstation Edition!

Die Microsoft® Windows™ Preinstallation Environment Software, die in diesem Gerät oder dieser Software enthalten ist, darf nur zum Start, Diagnose, Setup, Wiederherstellung, Installation, Konfiguration, Test oder Disaster Recovery eingesetzt werden.

HINWEIS: DIESE SOFTWARE ENTHÄLT EINE SICHERUNG, DIE DAS ENDANWENDERSYSTEM AUTOMATISCH NACH 72 STUNDEN UNUNTERBROCHENER BENUTZUNG OHNE VORHERIGE WARNUNG NEU STARTET.

Ergänzung zu: 2. Voraussetzungen des Einsatzes (Systemvoraussetzungen)

#### O&O DiskImage Express Edition

Die Software setzt das Betriebssystem Windows 2000 Professional, Windows XP (alle Editionen), Windows Vista (alle Editionen) oder Windows 7 (alle Editionen) voraus. Ohne den Einsatz eines derartigen

Betriebssystems ist der vertragsgemäße Gebrauch nicht sichergestellt. Eine Steuerung des Programmes über eine Netzwerkverwaltung ist nicht möglich.

#### O&O DiskImage Professional Edition und Special Edition

Die Software setzt das Betriebssystem Windows 2000 Professional, Windows XP (alle Editionen), Windows Vista (alle Editionen) oder Windows 7 (alle Editionen) voraus. Ohne den Einsatz eines derartigen Betriebssystems ist der vertragsgemäße Gebrauch nicht sichergestellt. Eine Steuerung des Programmes über eine Netzwerkverwaltung ist nicht möglich.

#### O&O DiskImage Workstation Edition

Die Software setzt das Betriebssystem Windows 2000 Professional, Windows XP (alle Editionen), Windows Vista (alle Editionen) oder Windows 7 (alle Editionen) voraus. Ohne den Einsatz eines derartigen Betriebssystems ist der vertragsgemäße Gebrauch nicht sichergestellt. O&O DiskImage Workstation Edition darf sowohl mit Benutzungsoberfläche als auch ohne diese auf Rechnern eingesetzt werden. Sie haben das Recht, dieses Programm über die separat erhältliche Netzwerkverwaltung zu steuern.

#### O&O DiskImage Server Edition

Die Software setzt das Betriebssystem Windows 2000 (alle Editionen), Windows Server 2003 (alle Editionen), Windows XP (alle Editionen), Windows Vista (alle Editionen), Windows Server 2008 (alle Editionen), Windows 7 (alle Editionen) oder Windows Server 2008 R2 (alle Editionen) voraus. Ohne den Einsatz eines derartigen Betriebssystems ist der vertragsgemäße Gebrauch nicht sichergestellt. O&O DiskImage Server Edition darf sowohl mit Benutzungsoberfläche als auch ohne diese auf Rechnern eingesetzt werden. Sie haben das Recht, dieses Programm über die separat erhältliche Netzwerkverwaltung zu steuern.

Ergänzung zu: 3. Nutzungsrechte, einschließlich Testversionen und Weitergabe-/Nutzungsverbote

Erstellung und Zurückschreiben von Sicherungen (Images)

Für das Erstellen und Zurückschreiben von Sicherungen (Images), die mittels O&O DiskImage erstellt wurden, muss für den Quellrechner eine Lizenz und für jeden Zielrechner eine weitere Lizenz vorhanden sein. Sind Quell- und Zielrechner nur eine einzige nicht-virtuelle Maschine, so reicht eine Lizenz gemäß den vorherigen Bedingungen aus. Jede virtuelle Maschine wird als eigenständiger Rechner betrachtet und daher muss für jede virtuelle Maschine eine eigene Lizenz erworben werden.

#### **O&O DiskRecovery**

Ergänzung zu: 2. Voraussetzungen des Einsatzes (Systemvoraussetzungen)

Die Software setzt das Betriebssystem Windows 2000 (alle Editionen), Windows Server 2003 (alle Editionen), Windows XP (alle Editionen), Windows Vista (alle Editionen), Windows Server 2008 (alle Editionen), Windows 7 (alle Editionen) oder Windows Server 2008 R2 (alle Editionen) voraus. Ohne den Einsatz eines derartigen Betriebssystems ist der vertragsgemäße Gebrauch nicht sichergestellt.

Das vorliegende Produkt darf nur entsprechend der erworbenen Lizenz eingesetzt werden. Folgende Lizenzformen existieren für O&O DiskRecovery:

#### O&O DiskRecovery Personal Edition

Sie sind berechtigt, das Softwareprodukt auf nur einem Rechner einzusetzen. In dem Softwareprodukt können weitere Einschränkungen wirksam sein. Diese entnehmen Sie bitte der zugehörigen Produktbeschreibung.

#### O&O DiskRecovery Admin Edition

Sie sind berechtigt, das Softwareprodukt auf allen Rechnern einzusetzen, die

a) sich im Besitz des Unternehmens (juristische Person oder natürliche Person(en) bei Personengesellschaften) des Lizenznehmers befinden und b) sich an einem physischen Standort befinden. Diese Lizenz ist an eine natürliche Person gebunden und nicht übertragbar.

#### O&O DiskRecovery Tech Edition

Sie sind berechtigt, das Softwareprodukt auf allen Rechnern einzusetzen. Dazu zählen auch Rechner, die nicht zum Unternehmen des Lizenznehmers gehören (sog. Servicetechniker-Lizenz). Diese Lizenz ist an eine natürliche Person gebunden und nicht übertragbar.

#### **O&O DiskStat**

Ergänzung zu: 2. Voraussetzungen des Einsatzes (Systemvoraussetzungen)

#### O&O DiskStat Professional Edition

Die Software setzt das Betriebssystem Windows 2000 Professional, Windows XP (alle Editionen), Windows Vista (alle Editionen) oder Windows 7 (alle Editionen) voraus. Ohne den Einsatz eines derartigen Betriebssystems ist der vertragsgemäße Gebrauch nicht sichergestellt.

#### O&O DiskStat Workstation Edition

Die Software setzt das Betriebssystem Windows 2000 Professional, Windows XP (alle Editionen), Windows Vista (alle Editionen) oder Windows 7 (alle Editionen) voraus. Ohne den Einsatz eines derartigen Betriebssystems ist der vertragsgemäße Gebrauch nicht sichergestellt. O&O DiskStat Workstation Edition darf sowohl mit Benutzungsoberfläche als auch ohne diese auf Rechnern eingesetzt werden. Sie haben das Recht, dieses Programm über die separat erhältliche Netzwerkverwaltung zu steuern.

#### O&O DiskStat Server Edition

Die Software setzt das Betriebssystem Windows 2000 (alle Editionen), Windows Server 2003 (alle Editionen), Windows XP (alle Editionen), Windows Vista (alle Editionen), Windows Server 2008 (alle Editionen), Windows 7 (alle Editionen) oder Windows Server 2008 R2 (alle Editionen) voraus. Ohne den Einsatz eines derartigen Betriebssystems ist der vertragsgemäße Gebrauch nicht sichergestellt.

#### **O&O DriveLED**

Ergänzung zu: 2. Voraussetzungen des Einsatzes (Systemvoraussetzungen)

Die Software setzt das Betriebssystem Windows 2000 (alle Editionen), Windows Server 2003 (alle Editionen), Windows XP (alle Editionen), Windows Vista (alle Editionen), Windows Server 2008 (alle Editionen), Windows 7 (alle Editionen) oder Windows Server 2008 R2 (alle Editionen) voraus. Ohne den Einsatz eines derartigen Betriebssystems ist der vertragsgemäße Gebrauch nicht sichergestellt.

#### **O&O Enterprise Management Console**

Wichtiger Hinweis zum Microsoft SQL Server

Dieses Produkt verwendet den Microsoft SQL Server bzw. Microsoft SQL Server Express Edition. Sofern diese Programme Bestandteil der Installation dieses Produktes sind, gelten deren Lizenzbedingungen zur Nutzung der Software zusätzlich zu diesen Bedingungen.

Die Verwendung von Microsoft SQL Server Express Edition ist kostenfrei in Zusammenhang mit diesem Produkt. Der Erwerb von Lizenzen für die O&O Enterprise Management Console und zugehörige Produkte ist unabhängig von einem möglichen Lizenzerwerb der SQL-Server-Produkte.

Ergänzung zu: 2. Voraussetzungen des Einsatzes (Systemvoraussetzungen)

Die Software setzt das Betriebssystem Windows 2000 (alle Editionen), Windows Server 2003 (alle Editionen), Windows XP (alle Editionen), Windows Vista (alle Editionen), Windows Server 2008 (alle Editionen), Windows 7 (alle Editionen) oder Windows Server 2008 R2 (alle Editionen) voraus. Ohne den Einsatz eines derartigen Betriebssystems ist der vertragsgemäße Gebrauch nicht sichergestellt.

#### **O&O FormatRecovery**

Ergänzung zu: 2. Voraussetzungen des Einsatzes (Systemvoraussetzungen)

Die Software setzt das Betriebssystem Windows 2000 (alle Editionen), Windows Server 2003 (alle Editionen), Windows XP (alle Editionen), Windows Vista (alle Editionen) oder Windows Server 2008 (alle Editionen) voraus. Ohne den Einsatz eines derartigen Betriebssystems ist der vertragsgemäße Gebrauch nicht sichergestellt.

Das vorliegende Produkt darf nur entsprechend der erworbenen Lizenz eingesetzt werden. Folgende Lizenzformen existieren für O&O

FormatRecovery:

#### O&O FormatRecovery Personal Edition

Sie sind berechtigt, das Softwareprodukt auf nur einem Rechner einzusetzen. In dem Softwareprodukt können weitere Einschränkungen wirksam sein. Diese entnehmen Sie bitte der zugehörigen Produktbeschreibung.

#### O&O FormatRecovery Admin Edition

Sie sind berechtigt, das Softwareprodukt auf allen Rechnern einzusetzen, die a) sich im Besitz des Unternehmens (juristische Person oder natürliche Person(en) bei Personengesellschaften) des Lizenznehmers befinden und b) sich an einem physischen Standort befinden. Diese Lizenz ist an eine natürliche Person gebunden und nicht übertragbar.

#### O&O FormatRecovery Tech Edition

Sie sind berechtigt, das Softwareprodukt auf allen Rechnern einzusetzen. Dazu zählen auch Rechner, die nicht zum Unternehmen des Lizenznehmers gehören (sog. Servicetechniker-Lizenz). Diese Lizenz ist an eine natürliche Person gebunden und nicht übertragbar.

#### **O&O MediaRecovery**

Ergänzung zu: 2. Voraussetzungen des Einsatzes (Systemvoraussetzungen)

Die Software setzt das Betriebssystem Windows 2000 (alle Editionen), Windows Server 2003 (alle Editionen), Windows XP (alle Editionen), Windows Vista (alle Editionen) oder Windows Server 2008 (alle Editionen) voraus. Ohne den Einsatz eines derartigen Betriebssystems ist der vertragsgemäße Gebrauch nicht sichergestellt.

#### **O&O PartitionManager**

Wichtiger Hinweis zur Windows-PE-Start-CD

Die Microsoft® Windows™ Preinstallation Environment Software, die in diesem Gerät oder dieser Software enthalten ist, darf nur zum Start, Diagnose, Setup, Wiederherstellung, Installation, Konfiguration, Test oder Disaster Recovery eingesetzt werden.

HINWEIS: DIESE SOFTWARE ENTHÄLT EINE SICHERUNG, DIE DAS ENDANWENDERSYSTEM AUTOMATISCH NACH 72 STUNDEN UNUNTERBROCHENER BENUTZUNG OHNE VORHERIGE WARNUNG NEU STARTET.

Ergänzung zu: 2. Voraussetzungen des Einsatzes (Systemvoraussetzungen)

#### O&O PartitionManager Professional Edition

Die Software setzt das Betriebssystem Windows 2000 Professional, Windows XP (alle Editionen) oder Windows Vista (alle Editionen) voraus. Ohne den Einsatz eines derartigen Betriebssystems ist der vertragsgemäße Gebrauch nicht sichergestellt.

#### **O&O RegEditor**

Wichtiger Hinweis zur Bearbeitung der Microsoft Windows Registrierdatenbank

Bevor Sie Änderungen an der Microsoft Windows Registrierdatenbank (im folgenden Registry) vornehmen, sollten Sie eine Sicherungskopie der Registry erstellen und sich vergewissern, dass Sie die Registry wiederherstellen können, falls ein Problem auftritt.

O&O weist ausdrücklich darauf hin, dass es für Schäden, die durch die unsachgemäße Nutzung von O&O RegEditor verursacht werden, nicht verantwortlich ist. Änderungen an der Registry sollten nur durch erfahrende Anwender vorgenommen werden, die sich über die Konsequenzen der Änderungen bewusst sind. Eine fehlerhafte Registry kann die gesamte Systemstabilität beeinflussen und zum Absturz des Rechners führen oder diesen nicht mehr starten lassen. Darüber hinaus kann es zu Datenverlusten kommen.

Ergänzung zu: 2. Voraussetzungen des Einsatzes (Systemvoraussetzungen)

Die Software setzt das Betriebssystem Windows 2000 (alle Editionen), Windows Server 2003 (alle Editionen), Windows XP (alle Editionen), Windows Vista (alle Editionen) oder Windows Server 2008 (alle Editionen) voraus. Ohne den Einsatz eines derartigen Betriebssystems ist der vertragsgemäße Gebrauch nicht sichergestellt.

#### Ergänzung zu: 4. Vergütung

O&O verlangt für die Nutzung von O&O RegEditor kein Entgelt. Für diese Lizenz und dieses Programm dürfen auch keine Entgelte von Dritten verlangt werden, sofern dies nicht explizit durch O&O gestattet wurde. Im Zweifel wenden Sie sich bitte an uns, Sie finden unsere Kontaktdaten am Ende dieser Lizenzvereinbarung.

#### **O&O RescueBox**

Wichtiger Hinweis zur Windows-PE-Start-CD

Die Microsoft® Windows™ Preinstallation Environment Software, die in diesem Gerät oder dieser Software enthalten ist, darf nur zum Start, Diagnose, Setup, Wiederherstellung, Installation, Konfiguration, Test oder Disaster Recovery eingesetzt werden.

HINWEIS: DIESE SOFTWARE ENTHÄLT EINE SICHERUNG, DIE DAS ENDANWENDERSYSTEM AUTOMATISCH NACH 72 STUNDEN UNUNTERBROCHENER BENUTZUNG OHNE VORHERIGE WARNUNG NEU STARTET.

Ergänzung zu: 2. Voraussetzungen des Einsatzes (Systemvoraussetzungen)

Die Software setzt das Betriebssystem Windows 2000 (alle Editionen), Windows Server 2003 (alle Editionen), Windows XP (alle Editionen), Windows Vista (alle Editionen) oder Windows Server 2008 (alle Editionen) voraus. Ohne den Einsatz eines derartigen Betriebssystems ist der vertragsgemäße Gebrauch nicht sichergestellt.

Das vorliegende Produkt darf nur entsprechend der erworbenen Lizenz eingesetzt werden. Folgende Lizenzformen existieren für die O&O RescueBox:

#### O&O RescueBox Personal Edition

Sie sind berechtigt, das Softwareprodukt auf nur einem Rechner einzusetzen. In dem Softwareprodukt können weitere Einschränkungen wirksam sein. Diese entnehmen Sie bitte der zugehörigen Produktbeschreibung.

#### O&O RescueBox Admin Edition

Sie sind berechtigt, das Softwareprodukt auf allen Rechnern einzusetzen, die a) sich im Besitz des Unternehmens (juristische Person oder natürliche Person(en) bei Personengesellschaften) des Lizenznehmers befinden und b) sich an einem physischen Standort befinden. Diese Lizenz ist an eine natürliche Person gebunden und nicht übertragbar.

#### O&O RescueBox Tech Edition

Sie sind berechtigt, das Softwareprodukt auf allen Rechnern einzusetzen. Dazu zählen auch Rechner, die nicht zum Unternehmen des Lizenznehmers gehören (sog. Servicetechniker-Lizenz). Diese Lizenz ist an eine natürliche Person gebunden und nicht übertragbar.

#### **O&O SafeErase**

Ergänzung zu: 2. Voraussetzungen des Einsatzes (Systemvoraussetzungen)

Die Software setzt das Betriebssystem Windows 2000 (alle Editionen), Windows Server 2003 (alle Editionen), Windows XP (alle Editionen), Windows Vista (alle Editionen), Windows Server 2008 (alle Editionen), Windows 7 (alle Editionen) oder Windows Server 2008 R2 (alle Editionen) voraus. Ohne den Einsatz eines derartigen Betriebssystems ist der vertragsgemäße Gebrauch nicht sichergestellt.

#### **O&O UnErase**

Ergänzung zu: 2. Voraussetzungen des Einsatzes (Systemvoraussetzungen)

Die Software setzt das Betriebssystem Windows Server 2003 (alle Editionen), Windows XP (alle Editionen), Windows Vista (alle Editionen), Windows Server 2008 (alle Editionen), Windows 7 (alle Editionen) oder Windows Server 2008 R2 (alle Editionen) voraus. Ohne den Einsatz eines derartigen Betriebssystems ist der vertragsgemäße Gebrauch nicht sichergestellt.

Das vorliegende Produkt darf nur entsprechend der erworbenen Lizenz eingesetzt werden. Folgende Lizenzformen existieren für O&O UnErase:

#### O&O UnErase Personal Edition

Sie sind berechtigt, das Softwareprodukt auf nur einem Rechner einzusetzen. In dem Softwareprodukt können weitere Einschränkungen wirksam sein. Diese entnehmen Sie bitte der zugehörigen Produktbeschreibung.

#### O&O UnErase Admin Edition

Sie sind berechtigt, das Softwareprodukt auf allen Rechnern einzusetzen, die a) sich im Besitz des Unternehmens (juristische Person oder natürliche Person(en) bei Personengesellschaften) des Lizenznehmers befinden und b) sich an einem physischen Standort befinden. Diese Lizenz ist an eine natürliche Person gebunden und nicht übertragbar.

#### O&O UnErase Tech Edition

Sie sind berechtigt, das Softwareprodukt auf allen Rechnern einzusetzen. Dazu zählen auch Rechner, die nicht zum Unternehmen des Lizenznehmers gehören (sog. Servicetechniker-Lizenz). Diese Lizenz ist an eine natürliche Person gebunden und nicht übertragbar.